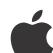

# iPod nano User Guide

# **Contents**

| 4 |   | har | tor | 1.   | iDad | nano | at a | C   | lance |
|---|---|-----|-----|------|------|------|------|-----|-------|
| 4 | u | nar | πer | - 11 | IPOO | nano | ат а | (TI | lance |

- 4 iPod nano overview
- 5 Accessories
- 5 The Home screen
- 6 Status icons

## 7 Chapter 2: Getting started

- 7 Setting up iPod nano
- 9 Chapter 3: Basics
- 9 Using Multi-Touch
- 11 Setting preferences
- 12 Connecting and disconnecting iPod nano
- 13 About the battery
- 15 Setting up iTunes syncing

## 18 Chapter 4: Music and Other Audio

- 18 Playing music
- 20 Playing podcasts, audiobooks, and iTunes U collections
- 22 Creating playlists on iPod nano
- 25 Controlling the volume

#### 28 Chapter 5: Videos

- 28 Adding videos to iPod nano
- 28 Watching videos on iPod nano
- 29 Watching rented movies

## 30 Chapter 6: FM Radio

- 30 Listening to FM radio
- 31 Pausing live radio
- 32 Finding local stations and setting favorites
- 33 Tagging songs for review and purchase
- 33 Setting your radio region

## 35 Chapter 7: Fitness

- 35 Setting Fitness preferences
- 36 Counting steps
- 37 Creating workouts with music
- 38 Calibrating iPod nano
- 39 Viewing and managing fitness data
- 40 Setting up Nike + iPod accessories

## 41 Chapter 8: Photos

- 41 Viewing photos on iPod nano
- 42 Syncing photos

## 45 Chapter 9: Clock

- 45 Customizing the clock
- 46 Using the stopwatch
- 46 Using the timer

## 48 Chapter 10: Voice Memos

- 48 Recording voice memos
- 48 Listening to recordings
- 49 Managing recordings

## 50 Chapter 11: Accessibility

- 50 Universal Access features
- 50 Using VoiceOver
- 52 Setting Mono Audio
- 52 Inverting screen colors
- 53 Quickly activating accessibility features

## 54 Chapter 12: EarPods and Bluetooth accessories

- 54 Using Apple EarPods
- 55 Using Apple EarPods with Remote and Mic
- 55 Connecting to Bluetooth accessories

## 57 Chapter 13: Tips and Troubleshooting

- 57 General suggestions
- 61 Updating and restoring iPod software

#### 62 Chapter 14: Safety and Handling

- 62 Important safety information
- 63 Important handling information

## 64 Chapter 15: Learning More, Service, and Support

65 Regulatory Compliance Information

Contents 3

# iPod nano overview

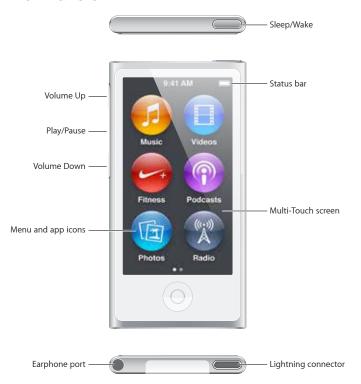

| То                                                                 | Do this                                                            |
|--------------------------------------------------------------------|--------------------------------------------------------------------|
| Turn the screen on or off while you listen to music or other audio | Press the Sleep/Wake button.                                       |
| Turn iPod nano off completely, or to turn it back on               | Hold down the Sleep/Wake button for a few seconds.                 |
| Adjust the volume while listening                                  | Press the Volume Up or Volume Down button.                         |
| to songs or other media                                            | These buttons also control the volume for alerts and other sounds. |
| Play or pause audio                                                | Press the Play/Pause button.                                       |
| Skip to the next audio track                                       | Press the Play/Pause button twice.                                 |

#### Accessories

The following accessories come with iPod nano:

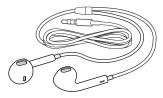

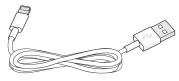

Apple EarPods

Lightning Cable

Use the Lightning Cable to connect iPod nano to your computer, sync content, and charge the battery. You can also use the cable with the Apple USB Power Adapter (sold separately).

Use the Apple EarPods to listen to music, audiobooks, and podcasts. The EarPods also double as an antenna for listening to radio broadcasts.

For information about using accessories with iPod nano, including optional headsets and Bluetooth® devices, see Chapter 12, EarPods and Bluetooth accessories, on page 54.

## The Home screen

When you turn on iPod nano, you see the Home screen. Tap an icon on the Home screen to open it, then use gestures to navigate (see Using Multi-Touch on page 9).

You'll see these Home screen icons when you first turn on iPod nano:

| <b>1</b> 7 | Music    | Provides quick access to your music and other audio content organized by playlists, artists, songs, and more.                                 |
|------------|----------|----------------------------------------------------------------------------------------------------|
|            | Videos   | Provides quick access to your movies and videos, organized by type.                                                                           |
|            | Fitness  | Opens the Fitness feature, where you can count your steps for walks or runs and track time, distance, pace, and calories burned for workouts. |
| P          | Podcasts | Lists the podcasts synced from your iTunes library.                                                                                           |
|            | Photos   | Displays the photos synced from your computer.                                                                                                |
| (F.S)      | Radio    | Opens the FM radio tuner, if EarPods or headphones are connected to iPod nano.                                                                |

Swipe left to see these additional icons on a second screen:

|   | Clock      | Opens the clock, stopwatch, and timer.                                                          |
|---|------------|-------------------------------------------------------------------------------------------------|
| 0 | Settings   | Opens settings for iPod nano and many of its features.                                          |
|   | Audiobooks | Lists audiobooks synced from your iTunes library (it doesn't appear if you have no audiobooks). |

|   | iTunes U    | Lists iTunes U collections synced from your iTunes library (it doesn't appear if you have no collections).                                                                  |
|---|-------------|----------------------------------------------------------------------------------------------------|
| 1 | Voice Memos | Opens the controls for recording and managing voice memos. It's visible only if a microphone is connected to iPod nano, or if there are voice memo recordings on iPod nano. |

# Status icons

The icons in the status bar at the top of the screen give information about iPod nano:

| *        | Bluetooth is turned on.                                                     |
|----------|-----------------------------------------------------------------------------|
| ((•))    | The radio is playing.                                                       |
| <b>•</b> | A song, podcast, audiobook, or iTunes U episode is playing.                 |
| 11       | A song, podcast, audiobook, iTunes U episode, or radio broadcast is paused. |
| <b>1</b> | Steps are being counted.                                                    |
| 4        | Shows the battery level or charging status.                                 |

Getting started

# $\triangle$

*WARNING:* To avoid injury, read all operating instructions in this guide, and Chapter 14, Safety and Handling, (page 62), before using iPod nano.

## Setting up iPod nano

To get started, set up iPod nano using iTunes on your computer. During setup, you create an iTunes Store account or use an existing account. (The iTunes Store may not be available in all countries or regions.) iTunes also displays and records the serial number of your iPod nano when it's connected, in case you need it.

## Set up iPod nano:

- 1 Download and install the latest version of iTunes from www.itunes.com/download. You need iTunes 10.7 or later.
- 2 Connect iPod nano to a USB 3.0 port or high-power USB 2.0 port on your Mac or PC, using the cable that came with iPod nano.

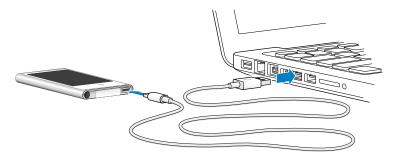

- **3** Follow the onscreen instructions in iTunes to register iPod nano and sync iPod nano with songs from your iTunes library.
  - If you need help using the iPod nano Setup Assistant, see Setting up iTunes syncing on page 15.
  - When iPod nano is syncing with your computer, iPod nano shows "Sync in Progress." When syncing is complete, iTunes shows "iPod sync is complete."
- 4 For best results, the first time you use iPod nano, let it charge for about three hours or until the battery icon shows that the battery is fully charged.
  - If iPod nano is connected to the USB port, the battery will not charge if the computer is turned off or asleep.
  - You can disconnect iPod nano before the battery is fully charged, and you can sync while the battery charges. For more information, see About the battery on page 13.
- 5 Disconnect the cable from iPod nano when you finish.

Don't disconnect iPod nano if you see the "Connected" or "Synchronizing" message. To avoid damaging files on iPod nano, eject iPod nano before disconnecting the cable if you see one of these messages.

For more information about safely disconnecting iPod nano, see Disconnecting iPod nano from your computer on page 13.

Basics 3

You control iPod nano with quick gestures on the Multi-Touch screen, with buttons on the top and side of iPod nano, and with controls on compatible accessories. You can customize iPod nano with preference settings, and sync with your computer using iTunes. Learn how to properly connect and disconnect iPod nano, and how to charge the battery and conserve battery power.

## **Using Multi-Touch**

The Multi-Touch screen and simple finger gestures make it easy to use iPod nano.

## Tap and double-tap

Tap an icon to open it, or to select an item in a menu or list. You can tap a photo twice quickly to zoom in, then double-tap again to quickly zoom out. When watching a video, double-tap to change how the video fits the screen.

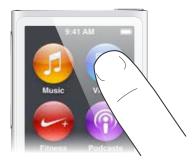

#### **Swipe**

Swipe sideways to move to the next or previous screen.

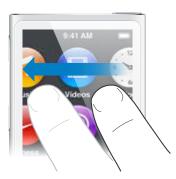

## **Flick**

Flick your finger quickly up or down to scroll rapidly. You can wait for scrolling to stop, or touch anywhere on the screen to stop it immediately. Touching the screen won't choose or activate anything.

In some lists, such as Playlists, you can flick down to show editing controls at the top.

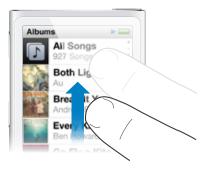

## Drag

Drag over scrubber bars or sliders to move their controls.

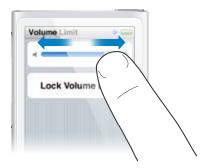

## Zoom in or out

When viewing photos, you can zoom in or out gradually. Pinch your fingers apart to make the photo grow larger, or pinch your fingers together to make the photo smaller. You can also double-tap to zoom to the maximum size, then double-tap again to zoom all the way out.

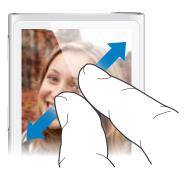

Here are more ways to control iPod nano using gestures and buttons:

| Turn iPod nano off completely, or turn it on again | Hold down the Sleep/Wake button for several seconds to turn iPod nano off completely. Any audio that's playing is turned off. To turn iPod nano back on after turning it off this way, hold down the Sleep/Wake button for a few seconds. |  |  |
|----------------------------------------------------|----------------------------------------------------------------------------------------------------|--|--|
| Wake iPod nano from sleep                          | Press the Sleep/Wake button.                                                                                                    |  |  |
| Turn off the screen                                | Press the Sleep/Wake button. Music or other audio that's playing continues to play.                                                                                                    |  |  |

| Turn on the backlight                    | Tap the screen if the backlight is dimmed.                                                                                                    |  |  |
|------------------------------------------|----------------------------------------------------------------------------------------------------|--|--|
| Reset iPod nano (if it isn't responding) | Press and hold the Sleep/Wake button and the Home button $\bigcirc$ for six seconds, until the screen goes dark. The Apple logo appears after a few seconds, and then the Home screen. |  |  |
| Choose an item                           | Tap the item.                                                                                                    |  |  |
| Go to the previous screen                | Swipe right.                                                                                                    |  |  |
| Go to the next screen                    | Swipe left.                                                                                                    |  |  |
| Go to the top of a list                  | Tap the status bar at the top of the screen.                                                                                                    |  |  |
| See all of a song, artist, or album name | Swipe lightly across the name.                                                                                                    |  |  |
| Go directly to the Home screen           | Press the Home button $\bigcirc$ .                                                                                                    |  |  |
| Go directly to the Now Playing screen    | Press the Home button $\bigcirc$ twice.                                                                                                    |  |  |
|                                          |                                                                                                    |  |  |

# Setting preferences

You can customize the iPod nano screen, change how you view the date and time, turn on Bluetooth, and set other preferences in Settings. Settings is also where you set your preferences for enjoying music, videos, photos, and radio.

## Open Settings for iPod nano

• Swipe left on the Home screen, then tap Settings.

## Getting information about iPod nano

You can get these details about your iPod nano in Settings > General > About:

- · Capacity and amount of space available
- Number of songs, photos, and videos on iPod nano
- Serial number, model, and software version
- Bluetooth address
- Copyright, regulatory, and legal information

## **General settings**

Tap Settings > General to see these preferences:

| Brightness    | Adjust the screen brightness. Set a lower brightness to use less battery power.                                                                                       |
|---------------|----------------------------------------------------------------------------------------------------|
| Wallpaper     | Set the background image for the Home screen. Tap a pattern to see how it looks onscreen, then tap Cancel or Set.                                                     |
| Date & Time   | Set the date, time, and time zone. Change the time display to a 24-hour clock. Show the clock on waking. Choose a clock face (see Change the clock face: on page 45). |
| Language      | Set the language for iPod nano.                                                                                                    |
| Accessibility | Turn on VoiceOver and mono audio. Invert the screen colors. Set a shortcut for switching accessibility features on and off.                                           |
|               | For information about accessibility features, see Universal Access features on page 50.                                                                               |

## **Music settings**

Tap Settings > Music to set these preferences:

| Shake to Shuffle   | Turn off or on the ability to give iPod nano a quick shake to skip to a random song.                                               |
|--------------------|----------------------------------------------------------------------------------------------------|
| Sound Check        | Automatically adjust the volume of songs, so they play at the same relative volume level.                                          |
| EQ                 | Choose an equalizer setting.                                                                                                    |
| Volume Limit       | Set a maximum volume limit on iPod nano, and assign a passcode to prevent the setting from being changed without your knowledge.   |
| Audio Crossfade    | Automatically fade out at the end and fade in at the beginning of each song.                                                       |
| Group Compilations | Group together songs from compilations.<br>Compilations are shown as subcategories under<br>Artists and specific Genres, in Music. |
| Headset EQ         | Set the highest sound quality for a headset. This setting may shorten battery life.                                                |
|                    |                                                                                                    |

## Settings for Videos, Photos, and Radio

You can also set preferences in Settings for how you watch videos, view photos, and listen to radio. For more information, see:

- Chapter 5, Videos, on page 28.
- Chapter 8, Photos, on page 41.
- Chapter 6, FM Radio, on page 30.

#### Resetting preferences

You can reset iPod nano to its default settings without affecting your synced content.

#### Reset all settings:

- 1 On the Home screen, tap Settings.
- 2 Tap Reset Settings.
- 3 Tap Reset, or tap Cancel if you change your mind.
- 4 Tap your language, then tap Done.

## Connecting and disconnecting iPod nano

You connect iPod nano to your computer to sync files and charge the iPod nano battery. You can sync songs and charge the battery at the same time.

*Important*: The battery doesn't charge while your computer is in sleep or standby mode.

## Connecting iPod nano to your computer

iTunes syncs songs on iPod nano automatically when you connect it to your computer, unless you select other sync settings in iTunes.

## Connect iPod nano to your computer:

 Connect the included Lightning Cable to a USB 3.0 port or high-power USB 2.0 port on your computer. Connect the other end to iPod nano.

The USB port on most keyboards doesn't provide enough power to charge iPod nano.

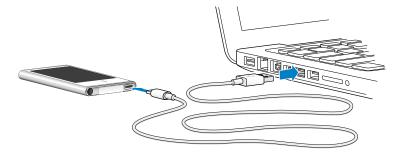

## Disconnecting iPod nano from your computer

If the backlight is off, press the Sleep/Wake button to turn on the backlight, so you can see if it's safe to disconnect.

#### Disconnect iPod nano:

Wait until you see the Home screen, or a message that says it's OK to disconnect, then disconnect
the cable from iPod nano.

Don't disconnect iPod nano if you see the "Connected" or "Synchronizing" message. To avoid damaging files on iPod nano, you must eject iPod nano before disconnecting when you see these messages.

#### Eject iPod nano:

- In iTunes, choose Controls > Eject Disk, or click the Eject button next to iPod nano.
- If you're using a Mac, you can drag the iPod nano icon on the desktop to the Trash.
- If you're using a Windows PC, you can eject iPod nano in My Computer, or by clicking the Safely Remove Hardware icon in the Windows system tray, then selecting iPod nano.

If you accidentally disconnect iPod nano without ejecting it, reconnect iPod nano to your computer and sync again.

# About the battery

iPod nano has an internal, non-user-replaceable battery. For best results, the first time you use iPod nano, let it charge for about three hours or until the battery icon shows that the battery is fully charged.

The iPod nano battery is 80-percent charged in about one and a half hours, and fully charged in about three hours. If you charge iPod nano while adding files, playing music, listening to the radio, or viewing a slideshow, it might take longer.

## Charging the battery

You can charge the iPod nano battery by connecting iPod nano to your computer, or by using the Apple USB Adapter (available separately).

## Charge the battery using your computer:

 Connect iPod nano to a USB 3.0 port or high-powered USB 2.0 port on your computer. The computer must be turned on and not in sleep.

*Important:* If a "Charging, Please Wait" or "Connect to Power" message appears on the iPod nano screen, the battery needs to be charged before iPod nano can communicate with your computer. See If iPod nano displays a "Connect to Power" message on page 58.

If you want to charge iPod nano when you're away from your computer, you can purchase the Apple USB Power Adapter.

#### Charge the battery using the Apple USB Power Adapter:

- 1 Connect the Lightning Cable to the Apple USB Power Adapter.
- 2 Connect the other end of the Lightning Cable to iPod nano.
- 3 Plug the Apple USB Power Adapter into a working electrical outlet.

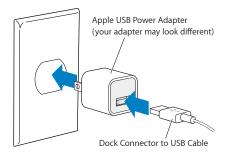

**WARNING:** Make sure the power adapter is fully assembled before plugging it into an electrical outlet.

## **Understanding battery states**

When iPod nano isn't connected to a power source, a battery icon in the upper-right corner of the iPod nano screen shows approximately how much charge is left.

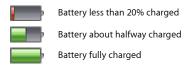

When iPod nano is connected to a power source, the battery icon changes to show that the battery is charging or fully charged. You can disconnect and use iPod nano before it's fully charged.

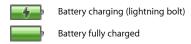

**Note:** Rechargeable batteries have a limited number of charge cycles and might eventually need to be replaced by an Apple Authorized Service Provider. Battery life and number of charge cycles vary by use and settings. For information, go to www.apple.com/batteries.

## **Conserving power**

iPod nano intelligently manages battery life while you listen. To save power, the iPod nano screen dims if you don't touch it for twenty seconds, and then turns off. To turn the screen on or off again, press the Sleep/Wake button.

When there's no activity on iPod nano (no audio or video is playing and no motion is detected if steps are being counted), it turns off automatically. To turn iPod nano back on when it turns off this way, press the Sleep/Wake button.

You can also turn off iPod nano completely by holding down the Sleep/Wake button for a few seconds. When you turn iPod nano off this way, hold down the Sleep/Wake button for a few seconds to turn it back on.

## Turning iPod nano off:

- · Stops music or other audio that's playing
- Clears paused radio
- · Stops a slideshow if one is playing
- · Stops playing video if one is playing
- · Saves a voice memo if one is being recorded
- Stops counting steps
- · Stops and saves Nike+ workout data

While iPod nano is turned off, you won't hear any alarm if a timer expires. When you turn iPod nano on again, alarms that haven't expired will occur as scheduled.

## Setting up iTunes syncing

iTunes is the free software application you use to sync music, audiobooks, podcasts, photos, videos, and iTunes U collections between your computer and iPod nano, and to send workouts to the Nike+ website. Read this chapter to learn how to use iTunes to sync with iPod nano. You need iTunes 10.7 or later to use iPod nano features.

You can preview and download content from the iTunes Store (available in selected countries) to iTunes on your computer. To learn about iTunes and the iTunes Store, open iTunes and choose Help > iTunes Help.

#### Set up iTunes syncing the first time:

- 1 Connect iPod nano to your computer, then open iTunes.
- 2 Enter a name for iPod nano.
  - You enter a name the first time you connect iPod nano. This name appears in the iTunes window after setup.
- 3 Select options for syncing music and photos automatically.
  - If you need help choosing options, choose Help > iTunes Help in the menu bar.
- 4 Select the language you want to use on iPod nano from the pop-up menu.
  - You only need to do this the first time, or when you restore iPod nano to its factory settings.
- 5 Click Done.
  - If you selected to sync songs or photos automatically, syncing begins immediately.

## Syncing automatically

When you connect iPod nano to your computer, iPod nano is automatically updated to match the items in your iTunes library. When the update is done, a message in iTunes says "iPod update is complete," and a bar at the bottom of the iTunes window displays how much disk space is used by different types of content. You can sync iPod nano automatically with only one computer at a time.

*Important:* The first time you connect iPod nano to a computer that it's not synced with, a message asks if you want to sync songs automatically. If you accept, all songs, audiobooks, and other content are erased from iPod nano and replaced with songs and other items from that computer.

You can prevent iPod nano from syncing when you connect it to a computer other than the one you usually sync with.

Manually managing iPod nano: When you connect iPod nano, you can drag individual items
to iPod nano and delete individual items from iPod nano. You can add songs and videos
from more than one computer without erasing them from iPod nano. When you manage
content yourself, you must always eject iPod nano from iTunes before you disconnect it (see
Connecting and disconnecting iPod nano on page 12).

#### Turn off automatic syncing for iPod nano:

- 1 Connect iPod nano to your computer, then open iTunes.
- 2 In the iTunes Summary pane, deselect "Open iTunes when this iPod is connected."
- 3 Click Apply.

If you turn off automatic syncing, you can still sync by clicking the Sync button.

## Managing iPod nano manually

If you manage iPod nano manually, you can add content from multiple computers to iPod nano without erasing items already on iPod nano.

Setting iPod nano to manually manage music turns off the automatic sync options in the Music, Podcasts, iTunes U, and Photos panes. You can't manually manage some and automatically sync others at the same time.

**Note:** Genius Mixes don't work if you manually manage content. You can still manually sync Genius playlists to iPod nano, and create Genius playlists on the iPod after a manual sync of Genius content. See Playing Genius Mixes on page 25.

#### Set iTunes to manage content manually:

- 1 Open iTunes Preferences (in the menu under iTunes), then click Devices.
- 2 Select "Prevent iPods, iPhones, and iPads from syncing automatically," then click OK.
- 3 In the iTunes window, select iPod nano, then click Summary.
- 4 In the Options section, select "Manually manage music and videos."
- 5 Click Apply.

When you manually manage content on iPod nano, you must always eject iPod nano from iTunes before you disconnect it. See Eject iPod nano: on page 13. You can reset iPod nano to sync automatically at any time—deselect "Manually mange music," then click Apply. You may need to reselect your sync options.

## Transferring purchased content to another computer

Content that you purchase in iTunes on one computer can be transferred from iPod nano to an iTunes library on another computer. The other computer must be authorized to play content from your iTunes Store account.

#### Authorize another computer:

• Open iTunes on the other computer and choose Store > Authorize This Computer.

## Transfer purchased content to another computer:

- 1 Open iTunes on the other computer and choose Store > Authorize This Computer.
- **2** Connect iPod nano to the newly authorized computer.
- 3 In iTunes, choose File > Transfer Purchases from iPod.

**Music and Other Audio** 

4

iPod nano makes it easy to find and listen to songs, podcasts, and iTunes U programs. You can repeat songs, fast-forward, shuffle, and create playlists using the Multi-Touch screen. You can play a Genius Mix—songs from your library that go great together—or create a Genius playlist based on a favorite song.

## Playing music

While a song plays, its album artwork is displayed on the Now Playing screen, and a Play  $\triangleright$  or Pause  $\boxplus$  icon appears in the status bar at the top of other screens. You can browse music on iPod nano and change settings while you listen to music or other audio content.

Note: iPod nano must be ejected from your computer in order to play songs and other audio.

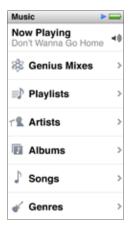

## Play a song:

Do any of the following:

- Tap Music on the Home screen, tap a category (Playlists, Albums, or another grouping), then tap
  a song.
- Press the Play/Pause button (between the volume buttons) to play a random song. If a song is paused, the paused song resumes playing.
- Give iPod nano a quick shake to play shuffled songs.

If you turn off iPod nano while music or other audio is playing (pressing and holding the Sleep/Wake button), iPod nano begins playing where you left off, when you turn iPod nano back on.

#### Find songs in your music library:

Do any of the following:

• Flick to scroll quickly through song and album lists, then tap the menu bar to return to the top of the list.

- Swipe lightly across a title from right to left to see all of the text (the title scrolls so you can read all of it).
- Drag your finger down an index list to show a large letter superimposed over the list. When you reach the letter you want, lift your finger.

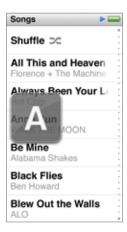

## Controlling playback for songs

You can control playback using song controls on the Now Playing screen, the Play/Pause button between the volume buttons on iPod nano, buttons on Apple EarPods with Remote and Mic, and other compatible audio equipment.

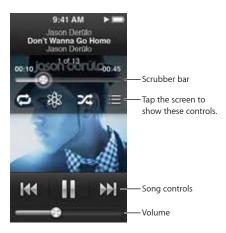

Here's what you can do with the iPod nano song controls and buttons:

| Pause a song                  | Tap $\mathbb{H}$ , press the Play/Pause button (between the volume buttons), or disconnect your EarPods. |  |
|-------------------------------|----------------------------------------------------------------------------------------------------|--|
| Play a paused song            | Tap $\triangleright$ , or press the Play/Pause button (between the volume buttons).                      |  |
| Start a song over             | Tap ₩ .                                                                                                  |  |
| Play the previous song        | Tap ₩ twice.                                                                                             |  |
| Skip to the next song         | Tap ₩ , or press the Play/Pause button (between the volume buttons) twice.                               |  |
| Fast-forward or rewind a song | Press and hold $ ightharpoons or  ightharpoons or .$                                                     |  |
|                               |                                                                                                    |  |

| Repeat songs                | Tap 🥯 . Tap again for more options:                                                                                                    |  |  |
|-----------------------------|----------------------------------------------------------------------------------------------------|--|--|
|                             | = Repeat all songs in the current album or list.                                                                                                    |  |  |
|                             | = Repeat only the current song over and over.                                                                                                    |  |  |
| Create a Genius playlist    | Play a song, then tap 🕸 .                                                                                                    |  |  |
| Shuffle songs               | Tap 🞉 .                                                                                                    |  |  |
|                             | If Shuffle is turned on in Settings, give iPod nano a quick shake.                                                                                                    |  |  |
| Skip to any point in a song | Drag the playhead along the scrubber bar. Slide your finger down to slow the scrub rate for greater precision. The farther down you slide your finger, the smaller the increments. |  |  |
| Rate songs                  | Tap ≔ on the song controls screen, then drag your finger across the dots at the top of the screen.                                                                                 |  |  |
| See songs from an album     | Tap ≔ on the song controls screen, or tap the album in the Albums list.                                                                                                    |  |  |
|                             |                                                                                                    |  |  |

## **Shuffling songs**

You can play songs, albums, or playlists in random order, and set iPod nano to shuffle songs when you give it a quick shake.

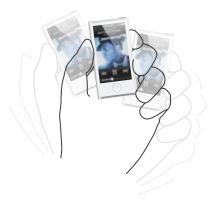

Here are ways to shuffle your music:

| Shuffle and play all your songs           | Tap Shuffle at the top of the Songs list. iPod nano begins playing songs from your iPod nano music library in random order, skipping audiobooks, podcasts, and iTunes U collections.                                                        |
|-------------------------------------------|----------------------------------------------------------------------------------------------------|
| Shuffle songs from the Now Playing screen | Tap the screen, then tap 🔉 .                                                                                                    |
| Use "Shake to Shuffle"                    | When the screen is on, you can give iPod nano a quick shake to skip to a random song. If the screen is off, press the Sleep/Wake button before you shake. "Shake to Shuffle" is on by default, but you can turn it off in Settings > Music. |

# Playing podcasts, audiobooks, and iTunes U collections

Podcasts are free, downloadable shows available in the iTunes Store. Podcasts are organized by shows, episodes within shows, and chapters within episodes. If you stop playing a podcast and return to it later, the podcast begins playing where you left off.

Audiobooks are available for purchase and download from the iTunes Store. When you listen to audiobooks purchased from the iTunes Store or audible.com, you can adjust the playback speed to be faster or slower than normal. You only see an Audiobooks icon on the Home screen if you synced audiobooks from your iTunes Library.

iTunes U is a part of the iTunes Store featuring free lectures, language lessons, and more, which you can download and enjoy on iPod nano. iTunes U content is organized by collections, items within collections, authors, and providers. You only see an iTunes U icon on the Home screen if you synced iTunes U content from your iTunes Library.

#### Find podcasts, audiobooks, and iTunes U Collections:

• On the Home screen, tap Podcasts (or Audiobooks, or iTunes U), then tap a show or title.

Podcasts, Audiobooks, and iTunes U are also listed in Music.

Podcast shows and iTunes U collections appear in chronological order, so you can play them in the order in which they were released. A blue dot marks unplayed shows and episodes. When you finish listening to a podcast episode or iTunes U program, the next unplayed or partially played episode begins automatically.

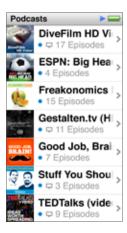

For more information about downloading and listening to podcasts, open iTunes and choose Help > iTunes Help. Then search for "podcasts."

## Controlling playback for podcasts, audiobooks, and iTunes U collections

The controls for podcasts, audiobooks, and iTunes U collections are slightly different than the controls for songs.

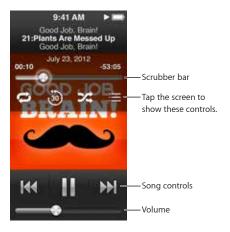

Here are ways to use the onscreen controls and iPod nano buttons for controlling podcast, iTunes U, and audiobook playback:

| Pause                                                                | Tap $\blacksquare$ , disconnect your EarPods, or press the Play/ Pause button (between the volume buttons).                                                                    |
|----------------------------------------------------------------------|----------------------------------------------------------------------------------------------------|
| Resume a paused program                                              | Tap $\triangleright$ , or press the Play/Pause button (between the volume buttons).                                                                                            |
| Start over                                                           | Тар ₩ .                                                                                                    |
| Play the previous episode or chapter                                 | Tap I◀ at the start of the episode or chapter, or tap I◀ twice during playback.                                                                                                |
| Play the next episode or chapter                                     | Tap ऒ, or press the Play/Pause button (between the volume buttons) twice.                                                                                                    |
| Skip to any point in a podcast, audiobook, or iTunes<br>U collection | Drag the playhead along the scrubber bar. Slide your finger up to slow the scrub rate for greater precision. The farther up you slide your finger, the smaller the increments. |
| Play back the last 30 seconds                                        | Tap 🗓 on the second control screen.                                                                                                    |
| Set the playback speed                                               | Tap as on the second control screen. Tap again to change the speed.                                                                                                    |
|                                                                      | = Play at double speed.                                                                                                    |
|                                                                      | = Play at normal speed.                                                                                                    |
|                                                                      | = Play at half speed.                                                                                                    |
| See episodes or chapters for podcasts, iTunes U, or audiobooks       | Tap $\equiv$ on the second control screen.                                                                                                    |
| See information about podcasts, iTunes U, or audiobooks              | Tap the Now Playing screen twice.                                                                                                    |
|                                                                      |                                                                                                    |

# Creating playlists on iPod nano

You can create your own playlists of songs, podcasts, and audiobooks; or use Genius to create Genius playlists, even when iPod nano isn't connected to your computer. Playlists you create on iPod nano are synced back to iTunes the next time you connect.

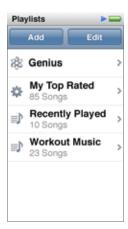

## Creating and editing playlists

#### Create a playlist:

- 1 On the Home screen, tap Music > Playlists.
- 2 Flick down, then tap Add.
- 3 Tap a category (Songs, Albums, Podcasts, and so on), then tap the items you want to add.

  Don't tap Done until you've added everything you want to include in the playlist.
- 4 Swipe left to continue adding content.

You can add content from any category. For example, you can mix podcasts with songs in a single playlist.

5 When you finish, tap Done.

The new playlist is named New Playlist 1 (or New Playlist 2, and so on). The next time you sync, you can change the title in iTunes. When you sync again, the playlist title on iPod nano is updated.

#### Remove items from a playlist:

- 1 On the Home screen, tap Music > Playlists, then tap the playlist you want to edit.
- 2 Flick down, then tap Edit.
- 3 Tap next to the item you want to delete, then tap Delete when it appears on the right.
- 4 When you finish, tap Done.

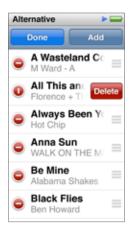

#### Delete a playlist:

- 1 On the Home screen, tap Music > Playlists.
- 2 Flick down, then tap Edit.
- 3 Tap next to the playlist you want to delete, then tap Delete when it appears next to the playlist.

If you tapped the wrong playlist, tap the one you want to remove.

- 4 Tap Delete, or tap Cancel if you change your mind.
- 5 When you finish, flick up, then tap Done (or swipe right to return to the Home screen if you cancel).

#### **Creating a Smart Playlist based on song ratings**

You can assign a rating to a song (from zero to five stars) to indicate how much you like it. The ratings you assign to songs on iPod nano are transferred to iTunes when you sync. You can use song ratings to help you create Smart Playlists automatically in iTunes.

#### Rate a song:

- 1 While the song is playing, tap the Now Playing Screen.
- 2 Tap <u>=</u> .
- 3 Tap or drag over the ratings bullets at the top of the screen (\*\*\* \* \* \* \*) to assign the number of stars.

## **Creating Genius playlists**

A Genius playlist is a collection of songs that go with a song you choose from your library. You can create Genius playlists on iPod nano, and sync Genius playlists you create with iTunes.

Genius is a free service, but you need an iTunes Store account to use it. To learn how to set up Genius in iTunes, open iTunes and choose Help > iTunes Help.

#### Create a Genius playlist on iPod nano:

- 1 Play a song, then tap the Now Playing screen.
- 2 Tap ₩.

The new playlist appears. You see a message if:

- · You didn't turn Genius on in iTunes.
- Genius doesn't recognize the song you select.
- Genius recognizes the song, but there aren't at least ten similar songs in your library.
- 3 Flick up or down to see the songs in the playlist.
- 4 Tap Save.

The playlist is saved with the artist name and song title of the song you used to make the playlist.

If you refresh a saved playlist, the new playlist replaces the previous one, and you can't recover the previous playlist.

Genius playlists saved on iPod nano are synced back to iTunes when you connect iPod nano to your computer.

## **Playing Genius Mixes**

iTunes automatically creates Genius Mixes that contain songs from your library that go great together. Genius Mixes provide a different listening experience each time you play one.

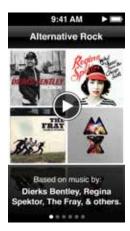

#### Play a Genius Mix:

- 1 On the Home screen, tap Music > Genius Mixes.
- 2 Swipe left or right to browse the Genius Mixes. The dots at the bottom of the screen indicate how many Genius Mixes are on iPod nano.
- 3 Tap on the Genius Mix you want to play.

## Controlling the volume

*WARNING:* Listening to sound at high volumes may damage your hearing. To prevent possible hearing damage, do not listen at high volume levels for long periods. Background noise, as well as continued exposure to high volume levels, can make sounds seem quieter than they actually are. Use only compatible receivers, earbuds, headphones, speakerphones, or earpieces with your device. Turn on the audio and check the volume before inserting anything in your ear. For more information about hearing loss, see <a href="https://www.apple.com/sound/">www.apple.com/sound/</a>. For information about how to set a maximum volume limit on iPod nano, see Setting the maximum volume limit on page 25.

The volume buttons are on the side of iPod nano. Press Volume Up or Volume Down to adjust the volume as you listen.

You can set equalizer presets on iPod nano in Settings > Music. If you assigned an equalizer preset to a song in iTunes and the iPod nano equalizer is set to Off, the song plays using the iTunes setting.

The following sections describe other adjustments you can make to limit the maximum volume and enhance audio quality.

#### Setting the maximum volume limit

You can set a limit for the maximum volume on iPod nano, and assign a passcode to prevent the setting from being changed without your knowledge. Accessories that connect using the Lightning connector don't support volume limits.

**Note:** In some countries, iPod nano may indicate when you're setting the volume above the European Union hearing safety guidelines. To increase the volume beyond this level, you might need to stop increasing the volume, then start again. For example, lift your finger from the volume button, then press the button again.

#### Set the maximum volume limit for iPod nano:

- 1 On the Home screen, tap Settings > Music > Volume Limit.
  - The volume control shows the maximum volume limit.
- 2 Drag the slider left to lower the maximum volume limit, or right to raise the limit.

#### Require a passcode to change the volume limit:

- 1 After setting the maximum volume, tap Lock Volume Limit.
- 2 In the screen that appears, tap a four-digit passcode.
  - If you tap a number by mistake, tap 💌 , then tap the number you intended.
  - You can keep tapping 🗷 to erase all numbers and return to the Volume Limit screen without setting a passcode.
- 3 When you're prompted to reenter the passcode, tap the numbers again.

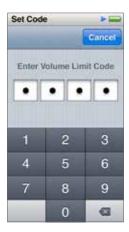

#### Remove the volume limit:

- 1 On the Home screen, tap Settings > Music > Volume Limit.
- 2 Drag the slider all the way to the right.

If you set a passcode, tap Unlock Volume Limit first, enter your passcode, then drag the slider.

If you forget the passcode, you can restore iPod nano. See Updating and restoring iPod software on page 61.

## Playing songs at the same volume level

The volume of songs and other audio may vary depending on how the audio was recorded or encoded. The volume level may also vary if you use different earphones or headphones.

You can set iTunes to automatically adjust the volume of songs, so they play at the same relative volume level. Then you can set iPod nano to use the same iTunes volume settings.

#### Set songs to play at the same volume level:

1 In iTunes, choose iTunes > Preferences if you're using a Mac, or choose Edit > Preferences if you're using a Windows PC.

- 2 Click Playback and select Sound Check, then click OK.
- 3 On the iPod nano Home screen, tap Settings.
- 4 Tap Music.
- 5 Tap I next to Sound Check to turn it on.

If you haven't turned on Sound Check in iTunes, setting it on iPod nano has no effect.

If you assigned an equalizer preset to a song in iTunes and the iPod nano equalizer is set to Off, the song plays using the iTunes setting. You can set equalizer presets on iPod nano in Settings > Music.

Videos 5

You can watch movies, music videos, video podcasts, iTunes U programs, and TV shows from iTunes on iPod nano. You can also convert movies you make in iMovie, to watch on iPod nano.

## Adding videos to iPod nano

You add videos to iPod nano using iTunes in much the same way as you add songs. For information about syncing with iTunes, see Setting up iTunes syncing on page 15.

In addition to iTunes videos, you can add other types of videos to iPod nano. For example, you can add videos you created in iMovie on a Mac or videos you downloaded from the Internet. If you see a message that the video can't play on iPod nano, you can convert the video.

#### Convert a video to work with iPod nano:

 Select the video in your iTunes library and choose File > Create New Version > "Create iPod or iPhone Version."

iPod nano supports SD (Standard Definition) videos.

## Watching videos on iPod nano

Movies, TV shows, music videos, and other videos you add to iPod nano appear in the Videos menu, organized by type.

#### Watch a video on iPod nano:

■ Tap Video on the Home screen, then tap a video in the menu.

While the video is playing, tap the screen to show the video playback controls.

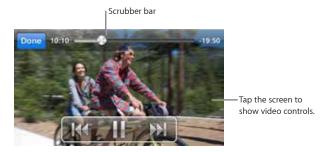

Here are ways to control video playback:

| Show or hide the playback controls | While a video is playing, tap the screen.                                                                  |
|------------------------------------|----------------------------------------------------------------------------------------------------|
| Pause or resume playback           | Tap $\blacksquare$ or $\blacktriangleright$ , or press the Play/Pause button (between the volume buttons). |

| Start over from the beginning               | If the video contains chapters, drag the playhead along the scrubber bar all the way to the left. If there are no chapters, tap [4]. If you're less than 5 seconds into the video, the previous video in your library opens. |
|---------------------------------------------|----------------------------------------------------------------------------------------------------|
| Skip to the previous video or movie chapter | Tap ₩ twice.                                                                                                    |
| Skip to the next video or movie chapter     | Tap $\begin{subarray}{l} \end{subarray}$ , or press the Play/Pause button (between the volume buttons) twice.                                                                                                    |
| Fast-forward or rewind a video              | Press and hold $ ightharpoons$ or $ lap{\mathbb{H}}$ .                                                                                                    |
| Skip to any point in a video                | Drag the playhead along the scrubber bar. Slide your finger up to slow the scrub rate for greater precision. The farther up you slide your finger, the smaller the increments.                                               |
| Skip to the next chapter                    | Tap ▶ , or press the Play/Pause button (between the volume buttons) twice. (Not always available.)                                                                                                    |
| Skip to the previous chapter                | Tap ₩ twice. (Not always available.)                                                                                                    |
| Skip to a specific chapter                  | Tap :≡, then choose a chapter. (Not always available.)                                                                                                    |
|                                             |                                                                                                    |

If a Bluetooth icon appears on the right side of the video controls, you can listen to the movie using Bluetooth headphones or speakers. See Connecting to Bluetooth accessories on page 55 for more information.

## Watching rented movies

You can purchase or rent movies on iTunes, then sync them to iPod nano (rented movies may not be available in all areas). Movies with chapters have additional controls that let you choose a specific chapter to watch.

*Important:* You can view a rented movie on only one device at a time. So, for example, if you rent a movie from the iTunes Store and add it to iPod nano, you can only view it on iPod nano. If you transfer the movie back to iTunes, you can only watch it there and not on iPod nano. Be aware of the rental expiration date.

#### Watch a rented movie

- 1 On the Home screen, tap Videos, then tap Rentals.
- 2 Tap OK in the dialog.

You have 24 hours to finish watching a rented movie once you begin watching it. If you don't think you can finish the movie in 24 hours, tap Cancel.

You can pause the movie and resume watching later. The time remaining in the rental period appears below the movie name in the Videos menu.

- 3 When you finish watching the movie, tap Done.
- 4 Tap  $\bigcirc$  next to the movie title in the Videos menu, then tap Delete.

Chapter 5 Videos 29

FM Radio 6

You can listen to FM radio on iPod nano and set your favorite stations so you can find them quickly. With Live Pause, you can pause the live broadcast, then resume listening up to 15 minutes later. The Live Pause controls let you move back and forth through paused content so you can find just what you want to listen to. For radio stations that support it, you can also tag songs you like, then preview and purchase them on the iTunes Store.

## Listening to FM radio

iPod nano uses the earphone or headphone cord as an antenna, so you must connect EarPods or headphones to iPod nano to receive a radio signal.

For better reception, make sure the cord isn't tangled or coiled.

*Important:* Radio frequencies shown in this chapter are for illustration purposes only, and are not available in all areas.

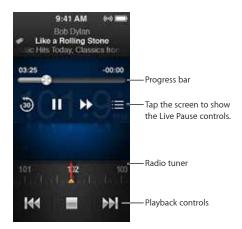

#### Listen to the radio:

- 1 Connect EarPods or headphones to iPod nano, then tap Radio on the Home screen. If you don't see the Radio icon, swipe left.
- 2 Tap ▶.

If the station supports RDS (Radio Data System), the song title, artist name, and station information appear in the display.

#### 3 While listening to radio, you can:

| Pause and resume live radio         | Press the Play/Pause button (between the volume buttons). When you press the button again, playback resumes at the point where you paused. Tap the Now Playing screen to see Live Pause controls for more options, and to catch up to the live broadcast (see Pausing live radio). |
|-------------------------------------|----------------------------------------------------------------------------------------------------|
| Tune to an FM station manually      | Swipe the radio tuner.                                                                                                    |
| Seek the next tunable FM station    | Tap ₩ or ₩ , or press the Play/Pause button (between the volume buttons) twice.                                                                                                    |
| Scan FM stations                    | Touch and hold or but until the screen shows "Scanning." Tap the screen to stop scanning.                                                                                                    |
| Save an FM station as a favorite    | Tune in to the station, then tap $\bigstar$ . The $\bigstar$ changes to $\bigstar$ .                                                                                                    |
|                                     | Favorite stations are marked on the radio tuner with a yellow triangle.                                                                                                    |
| Remove an FM station from favorites | Tune in to the station, then tap $\bigstar$ .                                                                                                    |
| Tag a song on the radio             | Tap   on the Now Playing screen. Tagging is available only for radio stations that support iTunes Tagging. Sync with iTunes to preview or purchase tagged songs.                                                                                                    |
| Turn off the radio                  | Tap $\blacksquare$ , or disconnect the EarPods or headphones.                                                                                                    |

## Pausing live radio

You can pause a radio broadcast and resume playing it from the same point up to 15 minutes later.

When Live Pause is turned on in Settings (it's turned on by default), you can pause a live broadcast for up to 15 minutes. When the 15 minute limit is reached, the earlier recording is cleared as the recording continues.

Paused radio is cleared automatically if:

- · You change stations.
- You turn off iPod nano.
- You play other media content or record a voice memo.
- The battery is very low and needs to be charged.
- You pause the radio for 15 minutes without resuming play.

The Live Pause controls give you more options for listening to paused radio, and provide access to the Radio menu.

#### Show the Live Pause controls

• While the radio is playing, tap the Radio screen.

A control shows where the broadcast was paused. The progress bar continues to fill up, displaying the time that's passed since you paused.

Chapter 6 FM Radio

31

Here are ways to control playback of paused radio:

| Tap $\blacktriangleright$ , or press the Play/Pause button (between the volume buttons).                                      |
|----------------------------------------------------------------------------------------------------|
| Tap 🐌.                                                                                                    |
| Тар №.                                                                                                    |
| Touch and hold ▶.                                                                                                    |
| Drag the control along the progress bar.                                                                                      |
| Drag the control all the way to the right.                                                                                    |
| Tap ≔. The Radio menu is where you can find local stations, set favorite stations, tag songs, and see a list of recent songs. |
|                                                                                                    |

Live Pause uses some battery power. You can turn off Live Pause to conserve the battery.

#### Turn off Live Pause:

■ On the Home screen, tap Settings > Radio > 💌 .

The control changes to [off].

# Finding local stations and setting favorites

You can use the Radio controls to find stations by browsing, seeking, scanning, saving your favorites, or tuning to them directly. You can also use the Radio menu to find local stations.

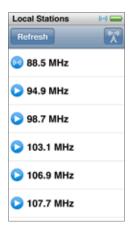

#### Find local stations:

- 1 Tap the Now Playing screen, then tap :≡.
- 2 Tap Local Stations.

iPod nano scans the available frequencies and lists the local stations.

- 3 Tap next to a station to listen to the station without leaving the menu, or tap the station to tune to that station and return to the radio controls.
- 4 When you finish, tap 🔀 to return to the radio controls.

If you want to update the list, tap Refresh.

#### Remove stations from Favorites:

- 1 With the radio playing, tap the Now Playing screen.
- 2 Tap :≡ to show the Radio menu, then tap Favorites.
- 3 Flick down to show the Edit button, then tap it.
- 4 Tap next to the station, then tap Delete.
- 5 Tap Clear All to clear the entire list.
- 6 When you finish, tap Done.

## Tagging songs for review and purchase

If a radio station supports tagging, you can tag a song you hear, then preview and purchase it later in the iTunes Store. Songs that can be tagged are marked with a tag icon on the Now Playing screen.

#### Tag a song:

■ Tap on the Now Playing screen.

Your tagged songs appear in the Radio menu under Tagged Songs. The next time you sync iPod nano to iTunes, your tagged songs are synced and removed from iPod nano. They appear in iTunes, where you can preview and purchase them on the iTunes Store.

*Note:* This feature may not be available with all radio stations.

#### Preview and purchase tagged songs in iTunes:

- 1 Sync iPod nano with your computer.
- 2 On your computer, click Tagged below Store, on the left side of the iTunes window.
- 3 Click the View button for the song you want.
- **4** To preview the song, double-click it or click the preview button. To buy the song, click the Buy button.

If the radio station doesn't support tagging, you can also see a list of songs you listened to recently. Later, you can use this information to find and purchase the song.

#### See recent songs:

- 1 With the radio playing, tap the Now Playing screen.
- 2 Tap: ≡ to show the Radio menu, then tap Recent Songs.

The listing shows the song title, artist name, and the radio station where you heard the song.

# Setting your radio region

iPod nano can be used in many countries to receive FM radio signals. It comes with five preset signal ranges, identified by region: The Americas, Asia, Australia, Europe, and Japan.

#### Select a radio region:

- 1 On the Home screen, tap Settings.
- 2 Tap Radio, then tap Radio Regions.
- 3 Tap your region.

A check appears next to the region you select.

Chapter 6 FM Radio 33

Region settings are determined by international radio standards, not by actual geographic region. If you live in a country not listed in the Radio Regions menu, choose a region that best matches the radio frequency specifications in your country.

*Important:* iPod nano is intended for the reception of public broadcasts only. Listening to transmissions that are not intended for the public is illegal in some countries and violators may be prosecuted. Check and obey the laws and regulations in the areas where you use iPod nano.

The following table specifies the radio frequency range of each region in the Radio Regions menu, along with the increments between stations (indicated by a  $\pm$  sign).

| Americas  | 87.5-107.9 MHz/ ± 200 kHz |
|-----------|---------------------------|
| Asia      | 87.5-108.0 MHz/ ± 100 kHz |
| Australia | 87.5-107.9 MHz/ ± 200 kHz |
| Europe    | 87.5-108.0 MHz/ ± 100 kHz |
| Japan     | 76.0–90.0 MHz/ ± 100 kHz  |

Fitness 7

iPod nano comes with built-in features to help you make the most of your fitness routines. Set a daily step goal with the built-in pedometer, create Run workouts set to your favorite music, and use iTunes to upload workout data to the Nike+ website. You can use a Bluetooth LE (low energy) heart rate monitor to track your heart rate on iPod nano as you exercise.

*Important:* Consult with a physician and have a physical examination before starting any exercise program. Slow down, if necessary, before adjusting your device while running. Stop exercising immediately if you feel pain, faint, dizzy, exhausted, or short of breath. Physical exercise may result in injury.

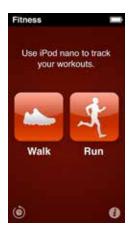

# Setting Fitness preferences

For more accurate workout data, set your height and weight in iPod nano. You should update your weight in iPod nano whenever it changes. If you use a different measurement system than the default in iPod nano, you can change the units of measure and distance.

If a song or playlist motivates you, make it your PowerSong before you start your workout.

To make these settings, tap 1 on the Fitness screen.

| Set height                            | Tap Personal Info, tap Height, then flick the dials to set your weight. |
|---------------------------------------|-------------------------------------------------------------------------|
| Set weight                            | Tap Personal Info, tap Weight, then flick the dials to set your height. |
| Set how units of measure or displayed | Tap "Units of Measure," then tap English or Metric.                     |
| Show distances in miles or kilometers | Tap Distances, then tap Miles or Kilometers.                            |
| Set a PowerSong                       | Tap Run, tap PowerSong, then choose a song or playlist.                 |

## Counting steps

Set a Daily Step Goal, then let iPod nano count your steps while you walk and track your progress and calories burned over time. iPod nano counts steps in the background, so you can listen to music or use iPod nano for other things at the same time. Starting at midnight, any steps you take are automatically tracked for the day.

The Walk icon appears in the status bar while steps are being counted.

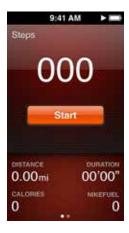

#### Use iPod nano to count steps for a walk:

• On the Home screen, tap Fitness > Walk > Start.

Carry iPod nano near your waistband for better accuracy. iPod nano counts steps whether you walk or run.

At the end of the session, tap Stop.

## Set a Daily Step Goal:

- 1 On the Home screen, tap Fitness.
- 2 Tap 🕡, then tap Walk.
- 3 Tap Inext to Daily Step Goal.
- 4 Flick the dial to set the desired number of steps, then tap Done.

Counting won't begin until you start it in Fitness.

- 5 Press the Home button ○, then tap Fitness.
- 6 Tap Walk, then tap Start.

Steps you take during a Run workout aren't counted toward your Daily Step Goal.

#### View your step totals:

- 1 On the Home screen, tap Fitness.
- 2 Tap Walk.

The first Walk screen shows these statistics:

· Calories burned

Chapter 7 Fitness 36

- Total time iPod nano has been tracking your steps
- · Your daily goal, if you set one
- · Distance covered
- 3 Swipe left to see step counts for the day, week, month, and total overall.

*Note:* Calories burned are estimates, and actual calories may vary. For more information, consult your physician.

You can see more detail about your walks and workouts in History (see Viewing and managing fitness data on page 39).

# Creating workouts with music

You can create workouts on iPod nano to reach fitness goals of distance, time, or calories burned. Then add the music, podcast, audiobook, or radio station that gets you moving. iPod nano keeps a record of all your workout data, which you can upload to the Nike+ website if you wish.

While you're working out, iPod nano gives spoken feedback when you pause or resume your workout.

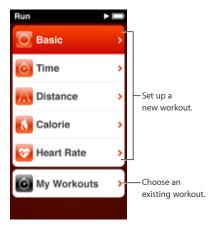

### Set up a Run workout:

- 1 On the Home screen, tap Fitness.
- 2 Tap Run, then tap one of the workout types (Basic, Time, Distance, or Calorie).
- 3 Tap a preset goal, or tap Custom.

If you choose Custom, use the controls to set the time, distance, or calories, then tap Done.

- 4 Choose the audio content you want to listen to during your workout.
- 5 Tap Start Workout.

Carry iPod nano near your waist for better accuracy. You can run or walk during your workout and iPod nano will calculate the distance you traveled. If you set a Daily Step Goal, steps taken during a Run workout won't count toward your Daily Step Goal total.

Workouts you create on iPod nano are saved so you can use them again.

### Use a saved workout:

- 1 On the Home screen, tap Fitness, and tap Run.
- 2 Tap Run, then tap My Workouts.

3 Tap a saved workout, then tap Start Workout.

### Controlling iPod nano during a workout

You can use the iPod nano controls to pause and resume your workout, change songs, hear spoken feedback, or switch to a PowerSong for extra motivation.

The table below describes how to control iPod nano during a workout:

| Pause a workout         | Press the Play/Pause button (between the volume buttons).                                                                                                    |  |  |
|-------------------------|----------------------------------------------------------------------------------------------------|--|--|
|                         | Tap the screen, then tap $\blacksquare \blacksquare$ (if the screen is dark, click the Sleep/Wake button first).                                                                         |  |  |
| Resume a paused workout | Press the Play/Pause button (between the volume buttons), or tap the screen, then tap Resume (if the screen is dark, click the Sleep/Wake button first.                                  |  |  |
| Choose a different song | Press the Play/Pause (between the volume buttons) twice, or tap the screen, tap III, tap Change Music, and make a selection (if the screen is dark, press the Sleep/Wake button first).  |  |  |
| Play your PowerSong     | Tap the screen, then tap PowerSong (if the screen is dark, press the Sleep/Wake button first).                                                                                           |  |  |
|                         | Set your PowerSong before you start the workout.                                                                                                    |  |  |
| End a workout           | Tap the screen (if the screen is dark, click the Sleep/ Wake button first), tap $\Pi$ , then tap End Workout.                                                                            |  |  |
| Hear spoken feedback    | Stop your workout. iPod nano speaks your workout statistics for quick reference.                                                                                                    |  |  |
|                         | If you're using Apple EarPods that have a remote, you can press and hold the center button to hear current statistics such as pace, distance, and calories burned as you're working out. |  |  |
|                         |                                                                                                    |  |  |

If you use compatible headphones with a remote or controls, see the product's documentation for information about using its controls with iPod nano.

# Calibrating iPod nano

For more accurate workout statistics, make sure your height and weight are set accurately and calibrate iPod nano more than one time. Each time you calibrate iPod nano, its accuracy improves.

### Calibrate iPod nano:

- 1 On the Home screen, tap Fitness > Run.
- 2 Tap a workout type (see Creating workouts with music on page 37.
- 3 Walk or run for at least one-quarter mile (0.4 kilometers).
- 4 End your workout, then tap Calibrate.

The Calibrate button appears at the bottom of the workout summary if the workout qualified for calibration. You may need to flick up to see it.

You can calibrate or recalibrate any time the Calibrate button appears at the bottom of a workout summary. If you want to start over, you can reset calibration.

### Reset calibration:

- 1 On the Home screen, tap Fitness.
- 2 Tap®, then tap Reset Calibration.
- 3 Tap Walk Calibration or Run Calibration.

Choose the option that best reflects which pace you want to recalibrate. For example, if you mostly walked during calibration, choose that option.

- 4 Tap the Reset Calibration button, or tap Cancel if you change your mind.
- 5 Start a Run or Walk workout, then tap the Calibrate button when it appears.

To set or change your height or weight, see Setting Fitness preferences on page 35.

# Viewing and managing fitness data

iPod nano tracks a range of exercise statistics so you can monitor progress on your fitness goals. You can also use iTunes to upload your steps and other workout information to the Nike+ website, where you can set a goal, challenge your friends, and track your progress.

### View your exercise history:

- 1 On the Home screen, tap Fitness.
- 2 Tap , then tap an option:
  - Personal Bests lists best times for runs of different distances, from one kilometer to a marathon.
  - Workout Totals shows the total number of workouts tracked, and gives the greatest distance run, total distance run, total time, and total calories burned.
  - Date listings at the bottom give all your walk and workout totals by date. Walks and workouts are grouped by type, so you can find them easily.

### Clear workout data from iPod nano:

- 1 On the Home screen, tap Fitness, then tap History.
- 2 Tap the month you want to clear.
- 3 Flick down, then tap Clear.

A dialog asks if you want to clear the workout history for the month.

4 Tap Delete All, or tap Cancel if you change your mind.

You can use iTunes to upload your steps and other workout information to the Nike+ website. You need a Nike+ account, which you can set up the first time you sync workout data in iTunes.

### Upload your steps or workout information to Nike+:

- 1 Connect iPod nano to your computer and open iTunes.
- 2 Click Send in the dialog that appears, then follow the onscreen instructions to set up your Nike+ account.

Once you set up your account, a Nike + iPod tab appears in the iTunes window.

- 3 Click Nike + iPod, then select "Automatically send workout data to nikeplus.com" if it isn't selected already.
- 4 Click Apply.

To view and share your information on the Nike website, click the "Visit nikeplus.com" button in the Nike + iPod pane when iPod nano is connected to your computer, or go to www.nikeplus.com and log in to your account.

# Setting up Nike + iPod accessories

You can use these compatible devices with the Nike + iPod Sport Kit and iPod nano to enhance your workouts:

- Nike + iPod Sensor
- Remote
- Bluetooth LE (low energy ) heart rate monitor

### Set up fitness accessories on iPod nano

- 1 Tap Fitness on the Home screen, then tap 1.
- 2 Tap Nike + iPod Sport Kit, then tap the device (Sensor, Remote, or Heart Rate Monitor).
- 3 Tap OFF.
- 4 Tap Link, then follow the instructions to finalize setup.

Consult the instructions that came with the fitness device for more information about using it in a workout program. For more information about pairing a Bluetooth device with iPod nano, see Connecting to Bluetooth accessories on page 55.

Photos 8

iPod nano lets you carry photos with you, so you can share them with your family, friends, and associates. You can sync photos from your computer, and view them individually or in a slideshow on iPod nano.

# Viewing photos on iPod nano

You can view photos on iPod nano individually, or as a slideshow.

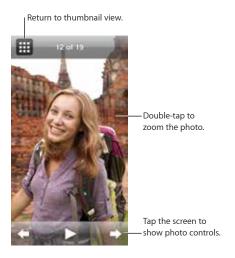

### Viewing individual photos

Your photos are grouped into albums for easy browsing on iPod nano. If you use iPhoto, you can also sync Events and Faces, and then view photos this way. When you view individual photos, you can zoom in or out and move a zoomed photo around to display a particular part of the image.

### View photos on iPod nano:

- 1 On the Home screen, tap Photos.
- 2 Tap an album or other group of photos (flick to see all the albums).
- 3 Flick up or down to see thumbnail images of your photos. Tap a thumbnail to view the full-size image.
- 4 Swipe left or right to scroll through all the photos in the album.
- 5 Tap a photo to see controls, and tap III to return to the thumbnail view.

Here are ways you can view and manipulate your photos:

| Quickly find a photo in the thumbnail view | Flick up or down.        |
|--------------------------------------------|--------------------------|
| View a photo thumbnail at full size        | Tap the photo thumbnail. |

| See the next or previous photo in an album              | Tap the photo in the album, swipe left or right across the photo, then tap $\Rightarrow$ or $\spadesuit$ .     |  |  |
|---------------------------------------------------------|----------------------------------------------------------------------------------------------------|--|--|
| Quickly enlarge or reduce a photo                       | Double-tap the full size photo to zoom in. Double-tal again to zoom out.                                       |  |  |
|                                                         | If you use Faces in iPhoto, double-tapping zooms in on the subject's face.                                     |  |  |
| Enlarge or reduce a photo                               | Pinch with two fingers. Spread fingers apart to zoom gradually, and bring fingers together to reduce the size. |  |  |
| View a different part of a zoomed photo (pan the photo) | Drag the photo on the screen.                                                                                  |  |  |
| Return to the album thumbnail view                      | Тар 🛗 .                                                                                                    |  |  |
| View the album as a slideshow                           | Tap a photo in the album, then tap ▶. If music is playing, it becomes the slideshow soundtrack.                |  |  |
| Pause and resume a slideshow                            | Tap the screen to pause, then tap ▶ to resume.                                                                 |  |  |
| Change slideshow settings                               | On the Home screen, tap Settings, then tap Photos.<br>Tap the settings you want to change.                     |  |  |
|                                                         | You can set the slideshow speed, shuffle photos, or have the slideshow repeat.                                 |  |  |

### Viewing Slideshows on iPod nano

You can view a slideshow with transitions on iPod nano. The default slideshow uses the Ken Burns transition, but you can change the transition effect, set how long each slide stays on the screen, and make other settings to create a custom slideshow in Settings > Photo.

### View a slideshow on iPod nano:

- 1 On the Home screen, tap Photos.
- 2 Tap an album, or tap All Photos.
- 3 Tap the photo you want to begin with, then tap it again to show the controls.
  - If you tap a photo you don't want, tap to return to the album thumbnail view. Swiping right takes you back one photo at a time.
- 4 Tap ▶ to start the slideshow.

If you want a soundtrack for the slideshow, start playing a song or playlist before you start the slideshow.

While viewing the slideshow, you can tap the screen to pause the slideshow, then tap  $\triangleright$  to resume. To exit, tap  $\boxplus$  to return to the album.

# Syncing photos

### Adding photos from your computer

Sync photos using iTunes on your computer. Adding photos to iPod nano the first time might take some time, depending on the number of photos.

### Sync photos from your iPhoto library:

- 1 Connect iPod nano to your computer and open iTunes.
- 2 Select iPod nano in iTunes, then click Photos.
- 3 Select "Sync Photos from," then choose iPhoto from the pop-up menu.

Chapter 8 Photos 42

4 Select whether you want to include all of your photos, or only selected ones.

If you choose the second option, click the pop-up menu to make further refinements. Then select the Albums, Events, and Faces to sync.

5 Click Apply.

Each time you connect iPod nano to your computer, photos are synced automatically.

### Add photos from a folder on your hard disk to iPod nano:

1 Add photos to a folder on your computer.

If you want images to appear in separate photo albums on iPod nano, create folders within the main image folder and drag images to the new folders.

- 2 Connect iPod nano to your computer and open iTunes.
- 3 Select iPod nano in iTunes, then click Photos.
- 4 Select "Sync Photos from."
- 5 Select "Choose Folder ..." from the pop-up menu, then select the image folder.
- 6 Select either "All folders" or "Selected folders."

If you choose the second option, select the folders that you want to sync.

7 Click Apply.

When you add photos to iPod nano, iTunes optimizes the photos for viewing. Full-resolution image files aren't transferred by default. Adding full-resolution image files is useful if you want to move them from one computer to another, but it isn't necessary for viewing the images on iPod nano.

### Add full-resolution image files to iPod nano:

- 1 Connect iPod nano to your computer and open iTunes.
- 2 Select iPod nano in iTunes, then click Photos.
- 3 Select "Include full-resolution photos."
- 4 Click Apply.

iTunes copies the full-resolution versions of the photos to the Photos folder on iPod nano. To retrieve them, see the following section, Copying photos from iPod nano to a computer.

### Copying photos from iPod nano to a computer

If you add full-resolution photos from your computer to iPod nano, they're stored in a Photos folder on iPod nano. You can connect iPod nano to a computer and add these photos to the computer.

# Add photos from iPod nano to a computer:

- 1 Connect iPod nano to your computer and open iTunes.
- 2 Select iPod nano in iTunes, then click Summary.
- 3 In the Options section, select "Enable disk use."
- 4 Click Apply.

When you use iPod nano as an external disk, the iPod nano disk icon appears on the desktop (Mac), or as the next available drive letter in Windows Explorer (Windows PC).

5 Drag image files from the Photos folder on iPod nano to the desktop or to a photo editing application on the computer.

Chapter 8 Photos 43

You can also use a photo editing application, such as iPhoto, to add photos stored in the Photos folder on iPod nano. See the documentation that came with the application for more information.

Be sure to deselect "Enable disk use" when you're finished, and click Apply. When iPod nano is used as an external disk, you must eject iPod nano before you disconnect it from your computer. For more information, see Disconnecting iPod nano from your computer on page 13.

### Removing photos from iPod nano

You can change sync settings to remove *all* photos from iPod nano, including full resolution images, or to delete selected photos.

### Delete all photos from iPod nano:

- 1 Connect iPod nano to your computer and open iTunes.
- 2 Select iPod nano in iTunes, then click Photos.
- 3 Select "Sync photos from."

The checkbox is already selected, and clicking it again deselects it. A dialog appears asking for verification.

4 Click Remove Photos in the dialog that appears, then click Apply.

No photos are removed until you click Apply. If you change your mind, select Sync Photos again.

### Delete selected photos:

- 1 Connect iPod nano to your computer and open iTunes.
- 2 Select iPod nano in iTunes, then click Photos.
- 3 Select the radio button next to "Selected albums, events, and faces, and automatically include," then select an option from the pop-up menu.
- 4 Deselect the items you want to remove from iPod nano, then click Apply.

Chapter 8 Photos 44

Clock 9

You can use the clock on iPod nano as a stopwatch, as a timer, and to show the time for multiple time zones.

# Customizing the clock

You can choose different clock faces for iPod nano and change how the time is displayed. For example, you can use 24-hour clock notation, or choose whether to show the clock when the iPod nano screen turns on. If you choose the World Clock, you can show the time in two additional time zones.

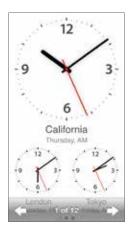

# Change the clock face:

Do one of the following:

- Tap Settings > General > Date & Time > Clock Face, tap one of the choices, and then tap Set.
- On the Home screen, tap Clock, tap the clock face, then tap the left or right arrows that appear.
   Stop when you see the one you want, and it becomes the default clock face until you change it.
   If you set the clock face to the world clock, you need to set the time zones.

### Set a World Clock time zone:

- 1 Choose the world clock face using one of the methods described above.
- 2 On the Home screen, tap Settings > General > Date & Time > World Clock.
  If iPod nano is set to any other clock face, World Clock doesn't appear in Date & Time preferences.
- 3 Tap a World Clock, then tap the city closest to the location you want to show.

Here are some more ways to change how you view time on iPod nano:

| Set the time, date, and time zone | On the Home screen, tap Settings > General > Date |  |  |
|-----------------------------------|---------------------------------------------------|--|--|
|                                   | & Time.                                           |  |  |

| Show time with a 24-hour clock                      | On the Home screen, tap Settings > General > Date & Time, then tap OFF next to 24 Hour Clock to turn it on. |
|-----------------------------------------------------|----------------------------------------------------------------------------------------------------|
| Show the clock face when iPod nano wakes from sleep | Tap Settings > General > Date & Time, then tap of next to Time On Wake to turn it on.                       |

# Using the stopwatch

iPod nano has a stopwatch for timing events and tracking intervals, such as laps. You can play music or other audio while you use the stopwatch.

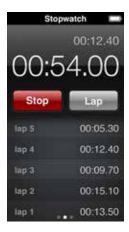

### Use the stopwatch:

- 1 On the Home screen, tap Clock.
- 2 Swipe left to see the stopwatch controls.
- 3 Tap Start.
  - To record laps, tap Lap after each lap.
  - To pause the stopwatch, tap Stop. Then tap Start to resume.
- 4 Tap Stop when you finish.

iPod nano shows the last session's lap statistics on the screen. Be sure to note lap times before you start a new session. Tapping Reset deletes the information.

# Using the timer

Use the countdown timer on iPod nano to set an alarm, or to set a sleep timer that turns off iPod nano automatically. The timer continues to run while iPod nano is turned off, but you won't hear the alarm sound.

### Set the timer:

- 1 On the Home screen, tap Clock.
- 2 Swipe left twice to see the timer controls.

Chapter 9 Clock 46

3 Flick to set the hours and minutes until the alarm goes off, and then tap When Timer Ends.

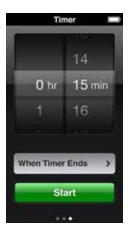

- 4 Tap an alert sound, and then tap Set.
- 5 Tap Start when you're ready to start the timer.

### Cancel the timer:

- 1 On the Home screen, tap Clock.
- 2 Swipe left twice to see the timer controls.
- 3 Tap Stop.

You can set a sleep timer to turn off iPod nano automatically after playing music or other content for a specified period of time.

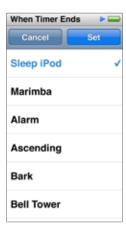

### Set the sleep timer:

- 1 On the Home screen, tap Clock.
- 2 Swipe left twice to see the timer controls.
- 3 Flick to set the hours and minutes, then tap When Timer Ends.
- 4 Tap Sleep iPod, then tap Set.
- 5 Tap Start when you're ready.

Chapter 9 Clock 47

Voice Memos 10

You can record and listen to voice memos on iPod nano, label them, then sync them to iTunes. The Voice Memos icon appears on the Home screen when a microphone is connected or when there are voice recordings on iPod nano.

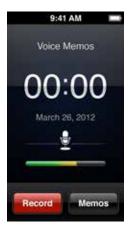

# Recording voice memos

You can use the optional Apple EarPods with Remote and Mic, or a supported third-party accessory, to record voice memos on iPod nano.

### Record a voice memo:

- 1 Connect a compatible microphone, then tap Voice Memos on the Home screen.
- 2 Tap Record, then begin speaking.

You can tap Pause, then tap Resume as many times as you like during the recording.

3 When you're finished, tap Stop.

The elapsed time displays on the screen while you record. If you press the Home button or leave the Voice Memos screen, the recording stops automatically.

# Listening to recordings

You can play back recordings without connecting a microphone. The controls for voice memo playback are similar to those for listening to other audio on iPod nano.

### Listen to a recording:

- 1 On the Home screen, tap Voice Memos.
- 2 Tap Memos, then tap a recording.

The recording begins playing automatically.

**3** Tap **III** to pause playback.

Tap the screen to see additional playback controls.

Here are more ways to control playback:

| Pause                            | Tap ℍ , disconnect your EarPods, or press the Pla<br>Pause button (between the volume buttons).                                                                                                    |  |
|----------------------------------|----------------------------------------------------------------------------------------------------|--|
| Resume a paused recording        | Tap $\blacktriangleright$ , or press the Play/Pause button (between the volume buttons).                                                                                                    |  |
| Start the recording over         | Тар 🖊 .                                                                                                    |  |
| Skip to the end of the recording | Tap ऒ, or press the Play/Pause button (between the volume buttons) twice.                                                                                                    |  |
| Go to any point in a recording   | On the second control screen, drag the playhead along the scrubber bar. Slide your finger up to sle<br>the scrub rate for greater precision. The farther u<br>slide your finger, the smaller the increments. |  |
| Play back the last 30 seconds    | On the second control screen, tap 🗓.                                                                                                    |  |
| Set the playback speed           | On the second control screen, tap [136]. Tap the control again to change the speed.                                                                                                    |  |
|                                  | = Play at double speed.                                                                                                    |  |
|                                  | = Play at normal speed.                                                                                                    |  |
|                                  | = Play at half speed.                                                                                                    |  |

# Managing recordings

Your saved recordings are listed by date and time. You can assign labels to recordings to help organize them. Use iTunes to copy recordings to your computer.

### Label a recording:

- 1 On the Voice Memos screen, tap Memos.
- 2 Tap a recording, and when it begins to play, tap the screen again.
- 3 Tap  $\equiv$ , then tap one of the choices.

You can choose Memo, Podcast, Interview, Lecture, Idea, Meeting, or Presentation.

The recording appears in the list with the label you chose, along with the date and time of the recording.

### Delete a recording:

- 1 On the Voice Memos screen, tap Memos.
- 2 Tap Edit.
- 3 Tap next to the recording, then tap Delete.
- 4 When you finish, tap Done.

### Sync voice memos with your computer:

- If iPod nano is set to sync songs automatically: Voice memos on iPod nano are synced to a playlist in iTunes named Voice Memos (and removed from iPod nano) when you connect iPod nano. See Syncing automatically on page 16.
- If iPod nano is set to sync songs manually: iTunes asks if you want to sync new voice memos the next time you sync. See Managing iPod nano manually on page 16.

Accessibility 11

### **Universal Access features**

Accessibility features make it easier for users with visual, auditory, or other physical disabilities to use iPod nano. These features include:

- VoiceOver
- · Mono Audio
- Invert Colors

You can turn these features on or off on iPod nano, or in iTunes. You can also set a preference that turns either Voice Over or Invert Colors on or off with three clicks of the Home button (see Quickly activating accessibility features (page 53).

### Turn on accessibility features in iTunes:

- 1 In iTunes, select iPod nano in the Devices pop-up menu, then click the Summary tab.
- 2 In the Options section, select Configure Universal Access.
- 3 Select the options you want to use, then click OK.
- 4 Click Apply.

See the sections below for information about turning accessibility features on or off on iPod nano.

For more information about accessibility features on your Mac and iPod nano, go to www.apple.com/accessibility.

# Using VoiceOver

VoiceOver describes aloud what appears onscreen, so that you can use iPod nano without seeing the screen. VoiceOver speaks the language you specify in Accessibility settings on iPod nano.

VoiceOver is available for many languages, but not all.

VoiceOver tells you about each element on the screen as it's selected. When an element is selected, it's enclosed by a white rectangle and VoiceOver speaks the name or describes the item. The rectangle is referred to as the VoiceOver cursor.

If text is selected, VoiceOver reads the text. If a control (such as a button or switch) is selected, VoiceOver may describe what the item does, or may provide instructions—for example, "doubletap to open."

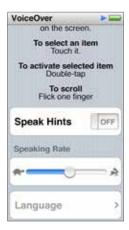

### Set up VoiceOver on iPod nano:

- 1 Connect EarPods or headphones to iPod nano.
- 2 On the Home screen, tap Settings, and then tap General.
- 3 Tap Accessibility.
- 4 Tap VoiceOver, then set any of these options:
  - Speak Hints: Explains how to interact with the item in the VoiceOver cursor. You may want to turn this on to help you learn how to use iPod nano, and turn it off later.
  - Speaking Rate: Increases or decreases the rate of speech for VoiceOver. This does not affect the speech rate for audiobooks or podcasts.
  - Language: Sets the language for VoiceOver. It should match the language set for iPod nano.
- 5 Tap VoiceOver, and then tap the On/Off switch to turn VoiceOver On.
  - If this is the first time you turned on VoiceOver on iPod nano, a dialog appears.
- 6 Tap OK in the dialog, and then double-tap OK to confirm.

If you can't see the screen, move your finger until you hear "OK button," and then double-tap with one finger.

If you do nothing for 15 seconds, the dialog disappears and VoiceOver turns off.

When VoiceOver is on, you use a different set of gestures to control iPod nano. If you change your mind and want to turn VoiceOver off, double-tap with two fingers to move the switch to Off. If you navigate away from the Settings screen, you need to use VoiceOver gestures to return to the setting and turn it off.

### Turn off VoiceOver on iPod nano using VoiceOver gestures:

- 1 Click the Home button, then slide one finger around the screen until you hear "Settings."

  If you don't hear "Settings," swipe with two fingers to move to another screen and try again.
- 2 Double-tap to open Settings.
- 3 Slide your finger up or down the screen until you see or hear General, and then double-tap.
- 4 Slide your finger up or down the screen until you see or hear "Accessibility," then double-tap.
- 5 Slide your finger up or down the screen until you see or hear "VoiceOver," then double-tap.

6 Double-tap when you hear "VoiceOver switch button on."

You hear "VoiceOver off" as confirmation. You can once again use standard gestures to control iPod nano.

### VoiceOver gestures

When VoiceOver is turned on, use the following gestures to control iPod nano:

| Read the screen starting at the top                          | Flick up with two fingers.                                                                           |  |  |
|--------------------------------------------------------------|----------------------------------------------------------------------------------------------------|--|--|
| Read the screen from the current selection                   | Flick down with two fingers.                                                                         |  |  |
| Pause or continue speech when reading dialogs and other text | Tap the screen with one finger.                                                                      |  |  |
| Select the item in the VoiceOver cursor                      | Tap the screen with one finger.                                                                      |  |  |
| Activate the item in the VoiceOver cursor                    | Double-tap with one finger.                                                                          |  |  |
| Scroll left one screen                                       | Swipe right with two fingers.                                                                        |  |  |
| Scroll right one screen                                      | Swipe left with two fingers.                                                                         |  |  |
| Scroll up one screen in a list or menu                       | Flick down with one finger.                                                                          |  |  |
| Scroll down one screen in a list or menu                     | Flick up with one finger.                                                                            |  |  |
| Start or stop the current action                             | Tap with two fingers.                                                                                |  |  |
| Increase or decrease the value of a selected control         | Flick up with one finger to increase the value, or flick down with one finger to decrease the value. |  |  |
| Return to the Home screen                                    | Press the Home button.                                                                               |  |  |
|                                                              |                                                                                                    |  |  |

# **Setting Mono Audio**

Mono Audio combines the sound of the left and right channels into a monaural signal that plays through both sides of your EarPods. This enables users with a hearing impairment in one ear to hear both channels with the other ear.

### Turn Mono Audio on or off:

- 1 On the Home screen, tap Settings > General.
- 2 Tap Accessibility.
- 3 Tap the On/Off switch next to Mono Audio.

# Inverting screen colors

You can invert the colors on the iPod nano screen, which may make it easier to read. When Invert Colors is on, the screen looks like a photographic negative.

### Turn Invert Colors on or off:

- 1 On the Home screen, tap Settings > General.
- 2 Tap Accessibility.
- 3 Tap the On/Off switch next to Invert Colors.

# Quickly activating accessibility features

You can set iPod nano to switch Invert Colors or VoiceOver off and on when you press the Home button three times. This makes it easier to share iPod nano with another person who doesn't need the same features.

### Turn on the accessibility shortcut:

- 1 On the Home screen, tap Settings > General.
- 2 Tap Accessibility.
- 3 Tap Triple-click Home, then tap one of the options.

# EarPods and Bluetooth accessories

You can use the EarPods that came with iPod nano, or use a variety of compatible third-party earphones, headsets, and speakers to listen to music and other audio content, watch videos, and view photos. You can also use iPod nano with compatible Bluetooth headsets and hands-free systems in some automobiles.

WARNING: Listening to sound at high volumes may damage your hearing. To prevent possible hearing damage, do not listen at high volume levels for long periods. Background noise, as well as continued exposure to high volume levels, can make sounds seem quieter than they actually are. The Apple Earphones with Remote and Mic sold with iPhone 4S and later in China (identifiable by dark insulating rings on the plug) are designed to comply with Chinese standards and are not compatible with iPod nano. Use only compatible earbuds or headphones with your device. Turn on the audio and check the volume before inserting anything in your ear. For more information about hearing loss, see <a href="https://www.apple.com/sound/">www.apple.com/sound/</a>. For information about how to set a maximum volume limit on iPod nano, see Setting the maximum volume limit on page 25.

# Using Apple EarPods

The Apple EarPods that came with your iPod nano connect to the earphone port on the bottom of iPod nano. Place the EarPods in your ears as shown.

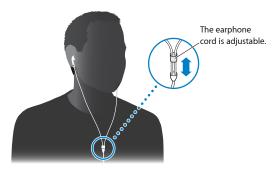

If you have the Apple EarPods with Remote and Mic or the In-Ear Headphones with Remote and Mic, you can also navigate playlists. For information, see the documentation for those accessories.

# Using Apple EarPods with Remote and Mic

The Apple EarPods with Remote and Mic (shown here) are available separately. They feature a microphone, volume buttons, and an integrated button that lets you control audio playback and hear track announcements.

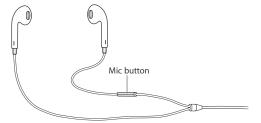

Connect the EarPods to listen to music, FM radio, or to record a voice memo using the built-in microphone. Press the center button on the mic to control music playback and hear track announcements.

| Pause a song or workout             | Press the center button. Press again to resume playback.                                                                                    |  |  |
|-------------------------------------|----------------------------------------------------------------------------------------------------|--|--|
| Skip to the next song               | Press the center button twice quickly.                                                                                                    |  |  |
| Skip to the previous song           | Press the center button three times quickly.                                                                                                |  |  |
| Fast-forward                        | Press the center button twice quickly and hold.                                                                                             |  |  |
| Rewind                              | Press the center button three times quickly and hold.                                                                                       |  |  |
| Adjust the volume                   | Press the + or – button.                                                                                                    |  |  |
| Hear the current track announcement | Press and hold the center button until you hear the current song title and artist name.                                                     |  |  |
|                                     | If you're listening to an audiobook, podcast, or iTunes U, you hear the book title and author's name or episode information.                |  |  |
| Choose a different playlist         | Press and hold the center button through the announcement of the current song title and artist name, until you hear the first playlist.     |  |  |
|                                     | Click the + or – button to move forward or backward through the list of playlists. When you hear the one you want, click the center button. |  |  |

# Connecting to Bluetooth accessories

You can connect iPod nano to compatible Bluetooth headsets and other accessories, including some hands-free systems in newer cars. You can also connect to a Nike+ sensor or a Bluetooth heart rate monitor.

iPod nano supports A2DP for audio streaming and AVRCP for controlling playback on Bluetooth devices.

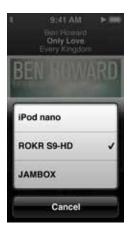

### Pair iPod nano with a Bluetooth device:

- 1 On the Home screen, tap Settings > Bluetooth.
- 2 Tap off, to turn it On.

iPod nano begins searching for available Bluetooth devices.

3 When your device appears in the list, tap it.

When the pairing is completed, you see "Connected" below the device name.

Some Bluetooth devices require a code to complete the pairing. If you see a screen asking you to enter a code, check the documentation that came with the device, then enter the code provided in the device's documentation.

### Remove a Bluetooth device pairing:

- 1 On the Home screen, tap Settings > Bluetooth.
- 2 Tap the device in the Devices list.
- 3 Tap "Forget this Device."

# **Tips and Troubleshooting**

13

Most problems with iPod nano can be solved quickly by following the advice in this chapter.

### The 5 Rs: Reset, Retry, Restart, Reinstall, Restore

Remember these five basic suggestions if you have a problem with iPod nano. Try these steps one at a time until your issue is resolved. If one of the following doesn't help, read on for solutions to specific problems.

- · Reset iPod nano. See General suggestions, below.
- Retry with a different USB port if you cannot see iPod nano in iTunes.
- Restart your computer, and make sure you have the latest software updates installed.
- Reinstall iTunes software from the latest version on the web.
- Restore iPod nano. See Updating and restoring iPod software on page 61.

# General suggestions

Most problems with iPod nano can be solved by resetting it.

### If you need to reset iPod nano

• First, make sure iPod nano is charged. Then press the Sleep/Wake button and the Home button for 6 seconds, until the Apple logo appears.

### If iPod nano won't turn on or respond

The iPod nano battery might need to be recharged. Connect iPod nano to a USB 2.0 port on your computer or to an Apple USB Power Adapter and let the battery recharge. Look for the lightning bolt icon on the iPod nano screen to verify that iPod nano is receiving a charge.

*Note:* The USB port on most keyboards doesn't provide enough power to charge iPod nano. Connect iPod nano to a USB 2.0 port or USB 3.0 port on your computer.

• Try the 5 Rs, one by one, until iPod nano responds.

# If you want to disconnect iPod nano, but you see the message "Connected" or "Sync in Progress"

- If iPod nano is syncing music, wait for it to finish.
- Select iPod nano in iTunes, then click the Eject (♠) button.
- If iPod nano disappears from iTunes, but you still see the "Connected" or "Sync in Progress" message on the iPod nano screen, disconnect iPod nano.

• If iPod nano doesn't disappear from iTunes, drag the iPod nano icon from the desktop to the Trash if you're using a Mac. If you're using a Windows PC, eject the device in My Computer or click the Safely Remove Hardware icon in the system tray and select iPod nano. If you still see the "Connected" or "Sync in Progress" message, restart your computer and eject iPod nano again.

### If iPod nano isn't playing music

- Make sure the volume is adjusted properly. A maximum volume limit might be set. You can change or remove it in Settings. See Setting the maximum volume limit on page 25.
- Make sure you're using iTunes 10.7 or later (available at www.itunes.com/downloads). Songs
  purchased from the iTunes Store using earlier versions of iTunes won't play on iPod nano until
  you upgrade iTunes.

### If you connect iPod nano to your computer and nothing happens

- Make sure you have installed the latest iTunes software from www.itunes.com/downloads.
- Try connecting to a different USB port on your computer.
  - *Note:* Your computer needs a USB 2.0 port or a USB 3.0 port to connect iPod nano. If you have a Windows PC that doesn't have a USB 2.0 port, in some cases you can purchase and install a USB 2.0 card.
- If iPod nano is connected to a USB hub, try connecting iPod nano directly to your computer's USB port.
- iPod nano might need to be reset (see page 57).
- If you're connecting iPod nano to a portable computer using the Lightning Cable, connect the computer to a power outlet before connecting iPod nano.
- Make sure you have the required computer and software. See If you want to check the system requirements on page 60.
- Check the cable connections. Disconnect the cable at both ends and make sure no foreign
  objects are in the USB ports. Then reconnect the cable. Make sure the connectors on the cables
  are oriented correctly. They can be inserted only one way.
- Try restarting your computer.
- If none of the previous suggestions solves your problems, you might need to restore iPod nano software. See Updating and restoring iPod software on page 61.

### If music stops when the iPod nano screen turns off

Make sure the earphone port is free of debris.

### If iPod nano displays a "Connect to Power" message

This message may appear if iPod nano is exceptionally low on power and the battery needs to be charged before iPod nano can communicate with your computer. To charge the battery, connect iPod nano to a USB 2.0 port or USB 3.0 port on your computer.

Leave iPod nano connected to your computer until the message disappears and iPod nano appears in iTunes or the Finder. Depending on how depleted the battery is, you may need to charge iPod nano for up to 30 minutes before it will start up.

To charge iPod nano more quickly, use the optional Apple USB Power Adapter.

### If iPod nano displays a "Use iTunes to restore" message

 Make sure you have the latest version of iTunes on your computer (download it from www.itunes.com/downloads).

- Connect iPod nano to your computer. When iTunes opens, follow the onscreen prompts to restore iPod nano.
- If restoring iPod nano doesn't solve the problem, iPod nano may need to be repaired. You can arrange for service at the iPod Service & Support website at www.apple.com/support/ipod.

### If you can't add a song or other item to iPod nano

- The song may be in a format that iPod nano doesn't support. The following audio file formats are supported by iPod nano. These include formats for audiobooks and podcasting:
  - AAC (M4A, M4B, M4P, up to 320 Kbps)
  - Apple Lossless (a high-quality compressed format)
  - MP3 (up to 320 Kbps)
  - MP3 Variable Bit Rate (VBR)
  - WAV
  - AA (audible.com spoken word, formats 2, 3, and 4)
  - AIFF

A song encoded using Apple Lossless format has CD-quality sound, but takes up only about half as much space as a song encoded using AIFF or WAV format. The same song encoded in AAC or MP3 format takes up even less space. When you import music from a CD using iTunes, it's converted to AAC format by default.

If you have a song in iTunes that isn't supported by iPod nano, you can convert it to a format iPod nano supports. For more information, see iTunes Help.

Using iTunes for Windows, you can convert nonprotected WMA files to AAC or MP3 format. This can be useful if you have a library of music encoded in WMA format.

iPod nano doesn't support audible.com format 1, MPEG Layer 1, MPEG Layer 2, or WMA audio files.

### If iPod nano displays a "Connect to iTunes to activate Genius" message

 You haven't turned on Genius in iTunes, or you haven't synced iPod nano since you turned on Genius in iTunes. See Creating Genius playlists on page 24.

### If iPod nano displays a "Genius is not available for the selected song" message

• Genius is on but is unable to make a Genius playlist using the selected song. New songs are regularly added to the iTunes Store Genius database, so try again soon.

### If iPod nano can't receive a radio signal

- Make sure the EarPods or headphones are fully connected.
- Try relocating the earphone or headphone cord, and make sure the cord isn't coiled or twisted.
- Move to an area with better reception, such as near a window or outside.

### If you accidentally set iPod nano to use a language you don't understand

- You can reset the language:
  - 1 From the Home screen, tap Settings (the icon looks like a gear).
  - 2 Tap the second menu item from the top (General).
  - 3 Flick to the end of the list and tap the second menu item from the bottom (Language).
  - 4 Tap your language, then tap the button on the right at the top of the menu (Done).

The button on the left is Cancel.

- You can also reset all settings (your synced content isn't deleted or modified). Tap Settings, tap
  the last item in the menu (Reset Settings), then tap the red button (Reset).
  - The last button is Cancel.
- If you can't recognize the Reset Settings menu item, you can restore iPod nano to its original state and choose a language. See Updating and restoring iPod software on page 61.

### If iPod nano is unresponsive and you see a box around items on the screen

- 1 VoiceOver may be turned on. Click the Home button three times.
  - If the toggle feature is turned on for VoiceOver, clicking Home three times turns VoiceOver off or on.
- 2 If the box is still visible, use VoiceOver gestures to turn it off (see Turn off VoiceOver on iPod nano using VoiceOver gestures: on page 51.

### If iPod nano speaks the text on the screen

 VoiceOver may be turned on, and you must use VoiceOver gestures to turn it off (see Turn off VoiceOver on iPod nano using VoiceOver gestures: on page 51).

### If you want to check the system requirements

To use iPod nano, you must have:

- One of the following computer configurations:
  - A Mac with a USB 2.0 port
  - A Windows PC with a USB 2.0 port or a USB 2.0 card installed
- One of the following operating systems:
  - Mac OS X v10.6.8 or later
  - Windows 7, 32-bit edition
  - · Windows Vista, 32-bit edition
  - Windows XP Home or Professional with Service Pack 2 or later
- iTunes 10.7 or later (download it from www.itunes.com/downloads)

If your Windows PC doesn't have a USB 2.0 port, you can purchase and install a USB 2.0 card. For more information about cables and compatible USB cards, go to www.apple.com/ipod.

On the Mac, iPhoto 8.1 or later is required in order to use all iPod nano photo features. This software is optional. iPhoto might already be installed on your Mac, so check in the Applications folder.

On both Mac and Windows PC, iPod nano can sync digital photos from folders on your computer's hard disk.

### If you want to use iPod nano with both a Mac and a Windows PC

• If you're using iPod nano with a Mac and you want to use it with a Windows PC, you must restore the iPod software for use with the PC (see Updating and restoring iPod software on page 61).
Restoring the iPod software erases all data from iPod nano, including all songs.

*Important*: Restoring the iPod software erases all data from iPod nano, including songs.

You cannot switch from using iPod nano with a Mac to using it with a Windows PC, without erasing all data on iPod nano.

# Updating and restoring iPod software

You can use iTunes to update or restore iPod software. You should update iPod nano to use the latest software. You can also restore the software, which puts iPod nano back to its original state.

- If you choose to update, the software is updated, but your settings and songs aren't affected.
- If you choose to restore, all data is erased from iPod nano, including songs, videos, files, photos, and any other data. All iPod nano settings are restored to their original state.

### Update or restore iPod software:

- 1 Make sure you have an Internet connection and have installed the latest version of iTunes from www.itunes.com/downloads.
- 2 Connect iPod nano to your computer.
- 3 In iTunes, select iPod nano, then click Summary.
  - The Version section tells you whether iPod nano is up to date or needs a newer version of the software.
- 4 Click Update to install the latest version of the software.
  - *Important:* Restoring the iPod software erases all data from iPod nano, including songs.
- 5 If necessary, click Restore to restore iPod nano to its original settings (this erases all data from iPod nano). Follow the onscreen instructions to complete the restore process.

# Safety and Handling

14

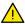

*WARNING:* Failure to follow these safety instructions could result in fire, electric shock, or other injuries, or damage to iPod nano or other property. Read all safety information below before using iPod nano.

Keep the iPod nano User Guide handy for future reference.

# Important safety information

**Handling** Handle iPod nano with care. It is made of metal, glass, and plastic and has sensitive electronic components inside. iPod nano can be damaged if dropped, burned, punctured, or crushed, or if it comes in contact with liquid. Don't use a damaged iPod nano, such as when the screen is cracked, as it may cause injury. If you're concerned about scratching, consider using a case

Repairing Don't open iPod nano and don't attempt to repair iPod nano by yourself. Disassembling iPod nano may cause injury to you or damage to iPod nano. If iPod nano is damaged, malfunctions or comes in contact with liquid, contact Apple or an Apple Authorized Service Provider. You can find more information about obtaining service at: www.apple.com/support/ipod.

**Battery** The lithium-ion battery in iPod nano should be replaced only by Apple or an Apple Authorized Service Provider, and must be recycled or disposed of separately from household waste. For information about battery recycling and replacement, go to www.apple.com/batteries.

**Distraction** Using iPod nano in some circumstances can distract you and may cause a dangerous situation. Observe rules that prohibit or restrict the use of headphones (for example, using headphones while riding a bicycle).

Charging Charge iPod nano with the included cable and power adapter or other third party Made for iPod cable and power adapters that are compatible with USB 2.0. Using damaged cables or chargers, or charging when moisture is present, can cause electric shock. When you use the Apple Lightning Cable to charge iPod nano, make sure that the AC plug or AC power cord is fully inserted into the adapter before you plug it into a power outlet. Power adapters may become warm during normal use and prolonged contact may cause injury. Always allow adequate ventilation around power adapters when using.

Hearing loss Listening to sound at high volumes may damage your hearing. To prevent possible hearing damage, do not listen at high volume levels for long periods. Background noise, as well as continued exposure to high volume levels, can make sounds seem quieter than they actually are. Use only compatible receivers, earbuds, headphones, speakerphones, or earpieces with your device. Turn on the audio and check the volume before inserting anything in your ear. For more information about hearing loss, see www.apple.com/sound/. For information about how to set a maximum volume limit on iPod nano, see Setting the maximum volume limit on page 25.

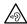

*WARNING:* To prevent possible hearing damage, do not listen at high volume levels for long periods.

**Medical conditions** If you have any medical condition that you believe could be affected by iPod nano (for example, seizures, blackouts, eyestrain, or headaches), consult with your physician prior to using iPod nano.

**Explosive atmospheres** Do not charge or use iPod nano in any area with a potentially explosive atmosphere, such as at a fueling area, or in areas where the air contains chemicals or particles (such as grain, dust or metal powders). Obey all signs and instructions.

# Important handling information

**Using connectors and ports** Never force a connector into a port or apply excessive pressure to a button because this may cause damage that is not covered under warranty. If the connector and port don't join with reasonable ease, they probably don't match. Check for obstructions and make sure that the connector matches the port and that you have positioned the connector correctly in relation to the port.

Operating iPod nano in acceptable temperatures iPod nano is designed to be operated in temperatures between 0° and 35° C (32° to 95° F) and stored in temperatures between -20° and 45° C (-4° to 113° F). Low- or high-temperature conditions might temporarily shorten battery life or cause iPod nano to temporarily stop working properly. Leaving iPod nano in a parked vehicle or in direct sunlight can cause iPod nano to exceed these storage or operating temperature ranges. Avoid dramatic changes in temperature or humidity when using iPod nano as condensation may form on or within iPod nano.

When you're using iPod nano or charging the battery, it is normal for iPod nano to get warm. The exterior of iPod nano functions as a cooling surface that transfers heat from inside the unit to the cooler air outside.

Keeping the outside of iPod nano clean Clean iPod nano immediately if it comes into contact with any contaminants that may cause stains, for example, ink, dyes, makeup, dirt, food, oils, and lotions. To clean iPod nano, unplug all cables and turn off iPod nano (press and hold the Sleep/ Wake button). Then use a soft, slightly damp, lint-free cloth. Avoid getting moisture in openings. Don't use window cleaners, household cleaners, aerosol sprays, solvents, alcohol, ammonia, or abrasives to clean iPod nano.

**Disposing of iPod nano properly** For information about the proper disposal of iPod nano, including other important regulatory compliance information, see Disposal and recycling information on page 66.

# Learning More, Service, and Support

15

You can find the iPod nano serial number here:

- Etched on the back of iPod nano.
- Turn on iPod nano, then tap Settings > General > About.
- In iTunes (with iPod nano connected to your computer), select iPod nano, then click Summary.

Look here for iPod-related software and service information.

| To learn about                                                                  | Do this                                                                                                    |  |  |
|---------------------------------------------------------------------------------|----------------------------------------------------------------------------------------------------|--|--|
| Service and support,<br>discussions, tutorials, and Apple<br>software downloads | Go to: www.apple.com/support/ipodnano                                                                                      |  |  |
| Using iTunes                                                                    | Open iTunes and choose Help > iTunes Help.                                                                                 |  |  |
|                                                                                 | For online iTunes tutorials (available in some areas only), go to: www.apple.com/support/itunes                            |  |  |
| Using iPhoto (on Mac OS X)                                                      | Open iPhoto and choose Help > iPhoto Help.                                                                                 |  |  |
| The latest information about iPod nano                                          | Register iPod nano. To register, install iTunes on your computer and connect iPod nano.                                    |  |  |
| Obtaining warranty service                                                      | First follow the advice in this guide, the onscreen help, and online resources. Then go to: www.apple.com/support/ipodnano |  |  |

### **Regulatory Compliance Information**

#### Regulatory

Regulatory information, certification, and compliance marks specific to iPod nano are available on iPhone nano. Go to Settings > General > About > Regulatory.

### **FCC Compliance Statement**

This device complies with part 15 of the FCC rules. Operation is subject to the following two conditions: (1) This device may not cause harmful interference, and (2) this device must accept any interference received, including interference that may cause undesired operation. See instructions if interference to radio or TV reception is suspected.

Specific Absorption Rate (SAR) refers to the rate at which the body absorbs RF energy. SAR limits are 1.6 Watts per Kilogram (over a volume containing a mass of 1 gram of tissue) in countries that follow the United States FCC limit and 2.0 W/Kg (averaged over 10 grams of tissue) in countries that follow the Council of the European Union limit. During testing, iPod nano Bluetooth radios are set to their highest transmission levels and placed in positions that simulate use against the body. Avoid cases with metal parts.

### Radio and TV Interference

This computer equipment generates, uses, and can radiate radio-frequency energy. If it is not installed and used properly—that is, in strict accordance with Apple's instructions—it may cause interference with radio and TV reception.

This equipment has been tested and found to comply with the limits for a Class B digital device in accordance with the specifications in Part 15 of FCC rules. These specifications are designed to provide reasonable protection against such interference in a residential installation. However, there is no guarantee that interference will not occur in a particular installation.

You can determine whether your computer system is causing interference by turning it off. If the interference stops, it was probably caused by the computer or one of the peripheral devices.

If your computer system does cause interference to radio or TV reception, try to correct the interference by using one or more of the following measures:

- Turn the TV or radio antenna until the interference stops.
- Move the computer to one side or the other of the TV or radio.
- Move the computer farther away from the TV or radio.
- Plug the computer in to an outlet that is on a different circuit from the TV or radio. (That is, make certain the computer and the TV or radio are on circuits controlled by different circuit breakers or fuses.)

If necessary, consult an Apple Authorized Service Provider or Apple. See the service and support information that came with your Apple product. Or, consult an experienced radio/TV technician for additional suggestions.

*Important:* Changes or modifications to this product not authorized by Apple Inc. could void the EMC compliance and negate your authority to operate the product.

This product was tested for EMC compliance under conditions that included the use of Apple peripheral devices and Apple shielded cables and connectors between system components.

It is important that you use Apple peripheral devices and shielded cables and connectors between system components to reduce the possibility of causing interference to radios, TV sets, and other electronic devices. You can obtain Apple peripheral devices and the proper shielded cables and connectors through an Apple Authorized Reseller. For non-Apple peripheral devices, contact the manufacturer or dealer for assistance.

Responsible party (contact for FCC matters only):

Apple Inc. Corporate Compliance

1 Infinite Loop, MS 91-1EMC

Cupertino, CA 95014

### **Industry Canada Statement**

This device complies with Industry Canada license- exempt RSS standard(s). Operation is subject to the following two conditions: (1) this device may not cause interference, and (2) this device must accept any interference, including interference that may cause undesired operation of the device.

Cet appareil est conforme aux normes CNR exemptes de licence d'Industrie Canada. Le fonctionnement est soumis aux deux conditions suivantes : (1) cet appareil ne doit pas provoquer d'interférences et (2) cet appareil doit accepter toute interférence, y compris celles susceptibles de provoquer un fonctionnement non souhaité de l'appareil.

### **Korea Warning Statements**

### 대한민국 규정 및 준수

방통위고시에 따른 고지사항 해당 무선설비는 운용 중 전파혼신 가능성이 있음, 이 기기는 인명안전과 관련된 서비스에 사용할 수 없습니다.

B급 기기(가정용 방송통신기자재) 이 기기는 가정용(B급) 전자파적합기기로서 주로 가정에서 사용하는 것을 목적으로 하며, 모든 지 역에서 사용할 수 있습니다.

### Singapore Wireless Certification

Complies with DB00063

### **Taiwan Wireless Statements**

### 無線設備的警告聲明

經型式認證合格之低功率射頻電機・非經許可,公司、 商號或使用者均不得擅自變更頻率、加大功率或變更原 設計之特性及功能。低功率射頻電機之使用不得影響飛 航安全及干擾合法通信:經發現有干擾現象時,應立即 停用,並改善至無干擾時方得繼續使用。前項合法通信 指依電信法規定作業之無線電通信。低功率射頻電機須忍受合法通信或工業、科學及醫療用電波輻射性電機設 備之干擾

### 如有這 頻率:

### 於 5.25GHz 至 5.35GHz 區域內操作之 無線設備的警告聲明

工作頻率 5.250 ~ 5.350GHz 該頻段限於室內使用。

### Taiwan Class B Statement

### Class B 設備的警告聲明

NII

本電池如果更換不正確會有爆炸的危險 請依製造商說明書處理用過之電池

### Japan VCCI Class B Statement

情報処理装置等電波障害自主規制について

この装置は、情報処理装置等電波障害自主規制協議 会 (VCCI) の基準に基づくクラス B 情報技術装置で す。この装置は家庭環境で使用されることを目的と していますが、この装置がラジオやテレビジョン受 信機に近接して使用されると、受信障害を引き起こ すことがあります。

取扱説明書に従って正しい取扱をしてください。

### **European Community**

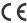

### **EU Declaration of Conformity**

For more information, see www.apple.com/euro/ compliance.

#### 中国

| 有毒或             | 零部件 |     |    |    |
|-----------------|-----|-----|----|----|
| 有害物质            | 电路板 | 显示屏 | 电池 | 附件 |
| 铅 (Pb)          | Х   | Х   | 0  | Х  |
| 汞 (Hg)          | 0   | 0   | 0  | 0  |
| 镉(Cd)           | 0   | 0   | 0  | 0  |
| 六价铬<br>(Cr, VI) | 0   | 0   | 0  | 0  |
| 多溴联苯<br>(PBB)   | 0   | 0   | 0  | 0  |
| 多溴二苯醚<br>(PBDE) | 0   | 0   | 0  | 0  |

- O: 表示该有毒有害物质在该部件所有均质材料中的含量均在
- SJ/T 11363-2006 规定的限量要求以下。 X:表示该有毒有害物质至少在该部件的某一均质材料中的含 量超出 SJ/T 11363-2006 规定的限量要求

根据中国电子行业标准 SJ/T11364-2006 和相关的中国 政府法规,本产品及其某些内部或外部组件上可能带有环保使用期限标识。取决于组件和组件制造商,产 品及其组件上的使用期限标识可能有所不同。组件上 的使用 期限标识 优先于产品 上任何与 之相冲突 的或 不同的环保使用期限标识。

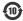

### **Battery Replacement**

The lithium-ion battery in iPod nano should be replaced only by Apple or an Apple Authorized Service Provider, and must be recycled or disposed of separately from household waste. For information about battery recycling and replacement, go to www.apple.com/batteries.

### Disposal and recycling information

Your iPod must be disposed of properly according to local laws and regulations. Because this product contains a battery, the product must be disposed of separately from household waste. When your iPod reaches its end of life, contact Apple or your local authorities to learn about recycling options.

For information about Apple's recycling program, go to: www.apple.com/recycling

### China

警告: 不要刺破或焚烧。该电池不含水银。

### Taiwan

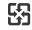

廢電池請回收

### **Battery Charger Efficiency**

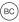

European Union—Electronics and Battery Disposal Information

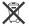

The symbol above means that according to local laws and regulations your product and/or its battery shall be disposed of separately from household waste. When this product reaches its end of life, take it to a collection point designated by local authorities. The separate collection and recycling of your product and/or its battery at the time of disposal will help conserve natural resources and ensure that it is recycled in a manner that protects human health and the environment.

Union Européenne—informations sur l'élimination Le symbole ci-dessus signifie que, conformément aux lois et réglementations locales, vous devez jeter votre produit et/ou sa batterie séparément des ordures ménagères. Lorsque ce produit arrive en fin de vie, apportez-le à un point de collecte désigné par les autorités locales. La collecte séparée et le recyclage de votre produit et/ou de sa batterie lors de sa mise au rebut aideront à préserver les ressources naturelles et à s'assurer qu'il est recyclé de manière à protéger la santé humaine et l'environnement.

Europäische Union—Informationen zur Entsorgung Das oben aufgeführte Symbol weist darauf hin, dass dieses Produkt und/oder die damit verwendete Batterie den geltenden gesetzlichen Vorschriften entsprechend und vom Hausmüll getrennt entsorgt werden muss. Geben Sie dieses Produkt zur Entsorgung bei einer offiziellen Sammelstelle ab. Durch getrenntes Sammeln und Recycling werden die Rohstoffreserven geschont und es ist sichergestellt, dass beim Recycling des Produkts und/oder der Batterie alle Bestimmungen zum Schutz von Gesundheit und Umwelt eingehalten werden.

Unione Europea—informazioni per lo smaltimento II simbolo qui sopra significa che, in base alle leggi e alle normative locali, il prodotto e/o la sua batteria dovrebbero essere riciclati separatamente dai rifiuti domestici. Quando il prodotto diventa inutilizzabile, portalo nel punto di raccolta stabilito dalle autorità locali. La raccolta separata e il riciclaggio del prodotto e/o della sua batteria al momento dello smaltimento aiutano a conservare le risorse naturali e assicurano che il riciclaggio avvenga nel rispetto della salute umana e dell'ambiente.

Europeiska unionen—Information om kassering
Symbolen ovan betyder att produkten och/eller dess
batteri enligt lokala lagar och bestämmelser inte får kastas
tillsammans med hushållsavfallet. När produkten
har tjänat ut måste den tas till en återvinningsstation
som utsetts av lokala myndigheter. Genom att låta den
uttjänta produkten och/eller dess batteri tas om hand
för återvinning hjälper du till att spara naturresurser och
skydda hälsa och miljö

### Turkiye

Türkiye Cumhuriyeti: EEE Yönetmeliğine Uygundur

Brasil—Informações sobre descarte e reciclagem

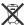

O símbolo acima indica que este produto e/ou sua bateria não devem ser descartadas no lixo doméstico. Quando decidir descartar este produto e/ou sua bateria, faça-o de acordo com as leis e diretrizes ambientais locais. Para informações sobre o programa de reciclagem da Apple, pontos de coleta e telefone de informações, visite www. apple.com/br/environment.

### Apple and the Environment

At Apple, we recognize our responsibility to minimize the environmental impacts of our operations and products.

For more information, go to www.apple.com/environment.

### **4** Apple Inc.

© 2012 Apple Inc. All rights reserved.

Apple, the Apple logo, EarPod, Finder, iLife, iPod, iPhone, iPhoto, iPod nano, iTunes, Mac, Macintosh, Mac OS, the Made for iPod logo, and QuickTime are trademarks of Apple Inc., registered in the U.S. and other countries.

Multi-Touch is a trademark of Apple Inc.

iTunes Store is a service mark of Apple Inc., registered in the U.S. and other countries.

NIKE and the Swoosh design are trademarks of NIKE, Inc. and its affiliates and are used under license.

The Bluetooth® word mark and logos are registered trademarks owned by Bluetooth SIG, Inc. and any use of such marks by Apple Inc. is under license.

Other company and product names mentioned herein may be trademarks of their respective companies.

Mention of third-party products is for informational purposes only and constitutes neither an endorsement nor a recommendation. Apple assumes no responsibility with regard to the performance or use of these products. All understandings, agreements, or warranties, if any, take place directly between the vendors and the prospective users.

Every effort has been made to ensure that the information in this manual is accurate. Apple is not responsible for printing or clerical errors.

019-2342/2012-09